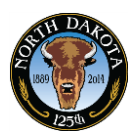

## **3.14 Prepare Job Offer**

Use the **Prepare Job Offer** page to:

- Generate a job offer letter based on a standard template or upload modified or agency-specific letter.
- Attach additional documents that are part of the job offer.
- The applicant can review offer letter and either accept or reject the offer.

### **Procedure**

Generating a job offer should be completed after the recruiter has notified the applicant by phone of the job offer and the applicant has expressed interest.

Begin by navigating to the **Manage Job Openings** page.

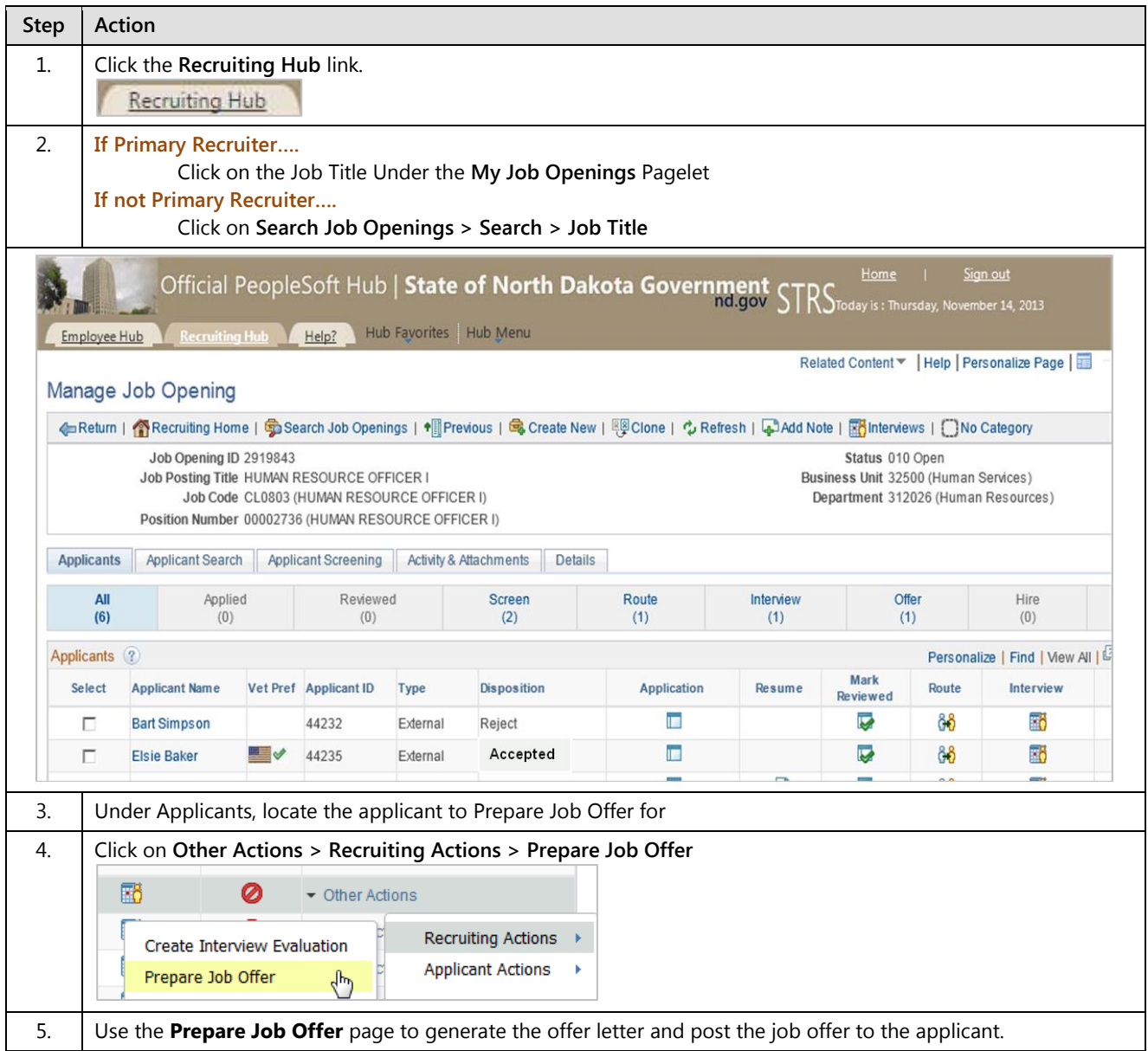

# **Training Guide**

Recruiter

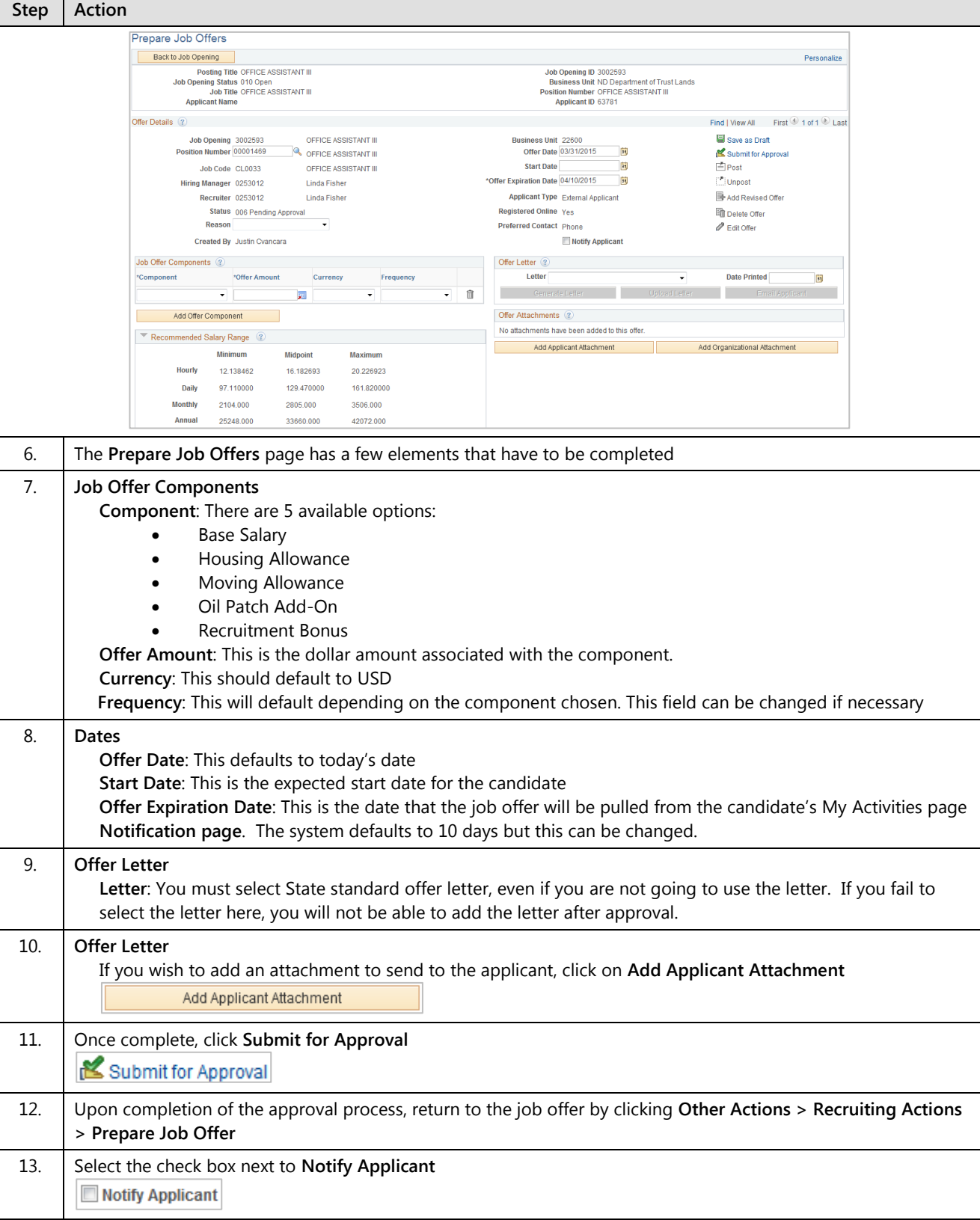

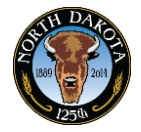

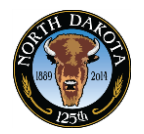

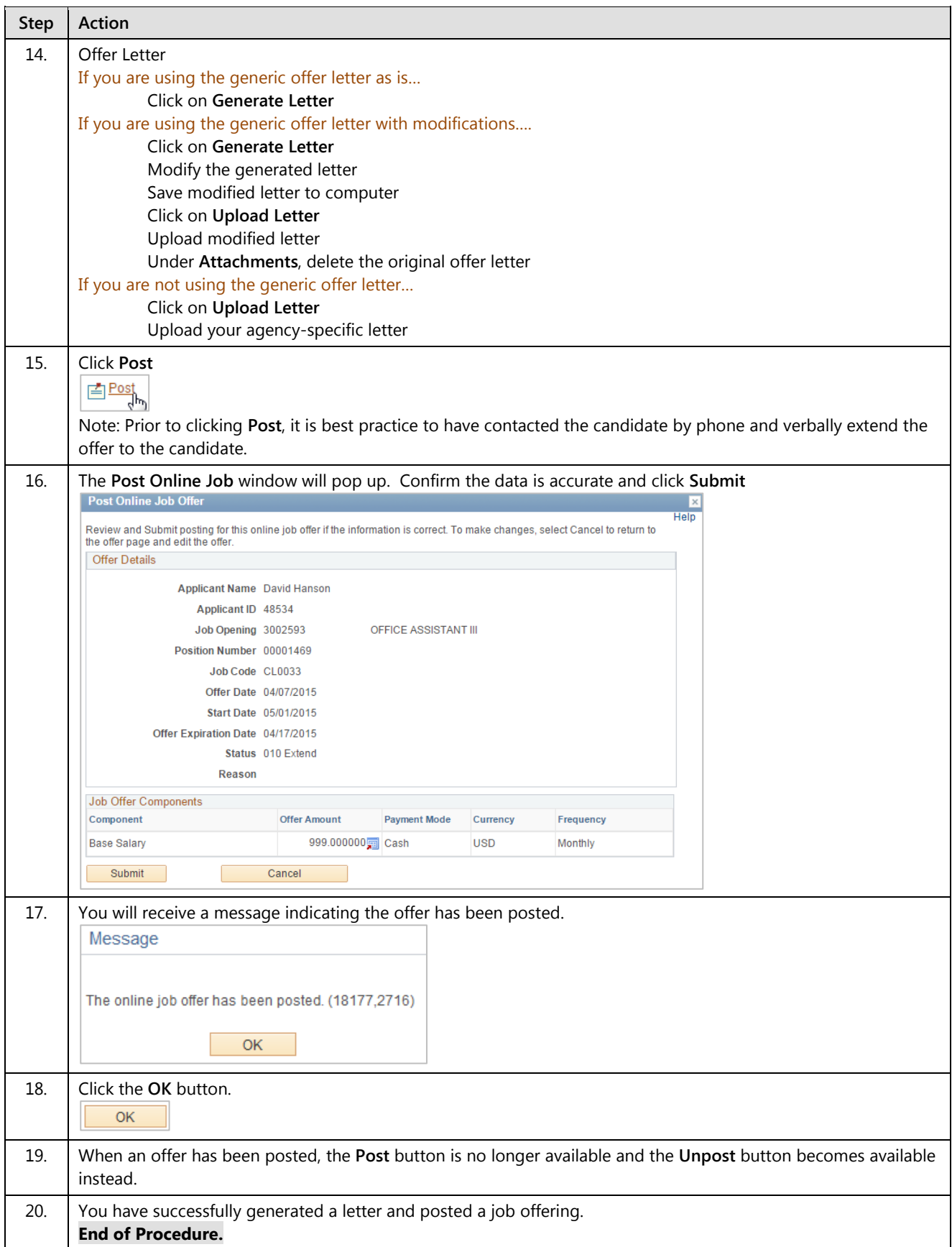

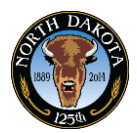

## **3.14.1 Prepare Job Offer – Candidate View**

After completing the Job Offer, the candidate will receive an email asking them to log into and accept the offer electronically.

Dear Potential Candidate,

Congratulations! We are delighted to extend to you a conditional offer of employment for the following position.

J Job Opening ID: 300XXXX Employment with the State - Bismarck, ND

The details of your job offer can be viewed by selecting the following URL:

http://www.nd.gov/hrms/jobs/announcements.asp

You will be required to log in with the user ID and password on the Careers site. Follow the instructions in the job offer to accept or reject the job offer online. This job offer will expire on 2015-04-15

If you are a current state employee, you will need to log into PeopleSoft to accept the job offer.

If you need assistance with your job offer, please contact your recruiter directly.

#### **Procedure**

The candidate receives the email from the system and either clicks on the enclosed hyperlink or logs in via the State's job site.

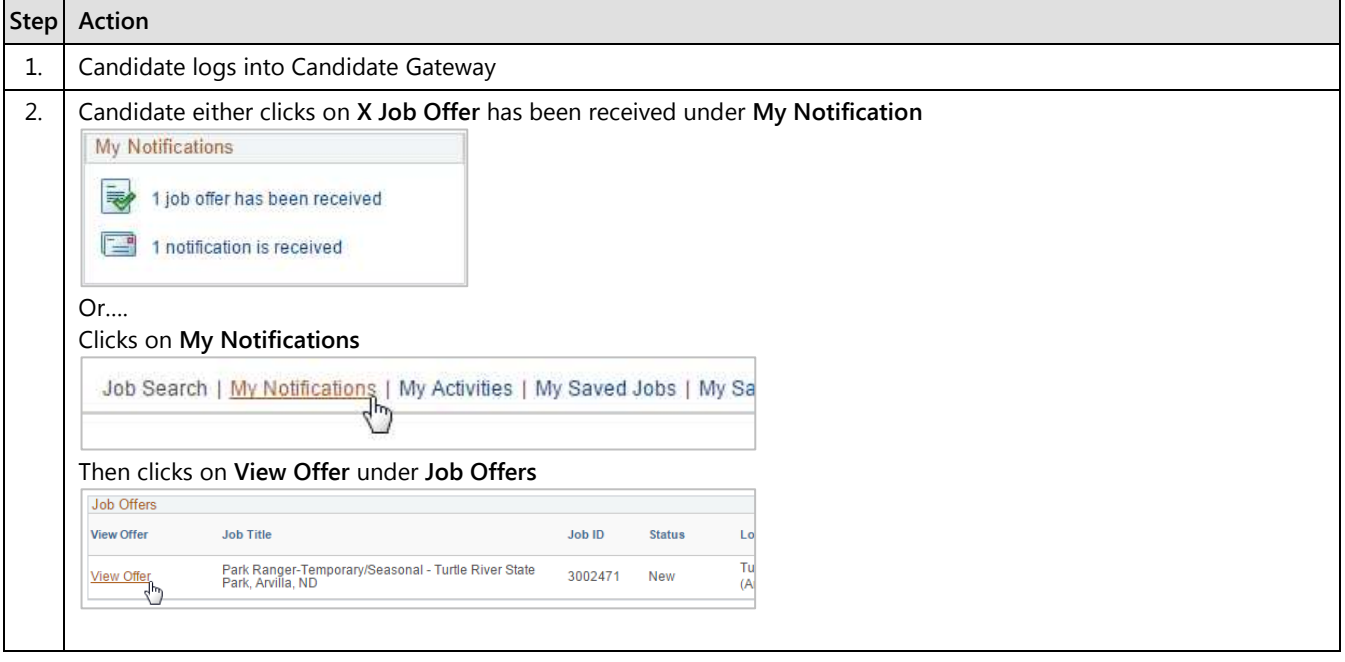

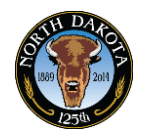

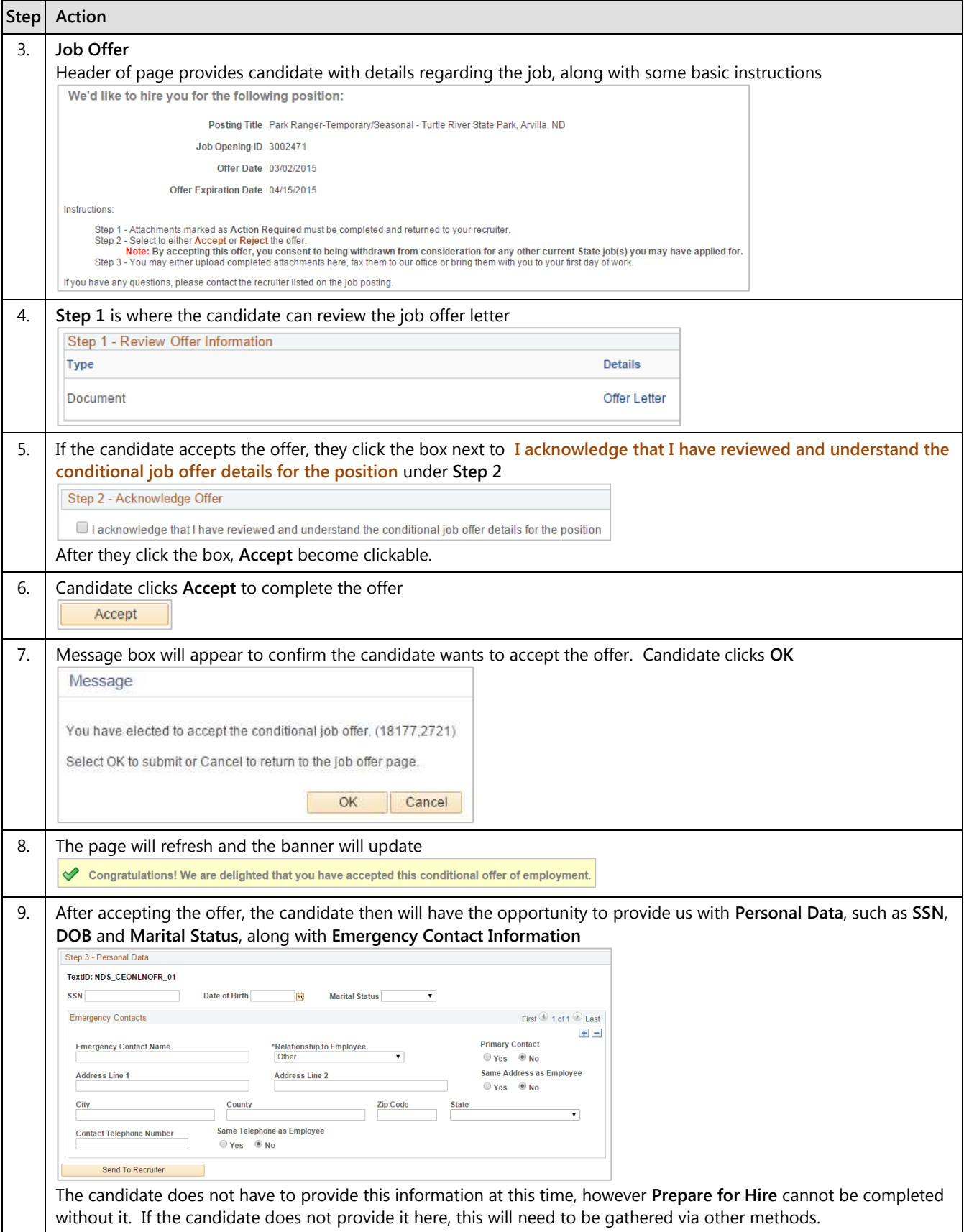

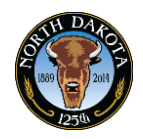

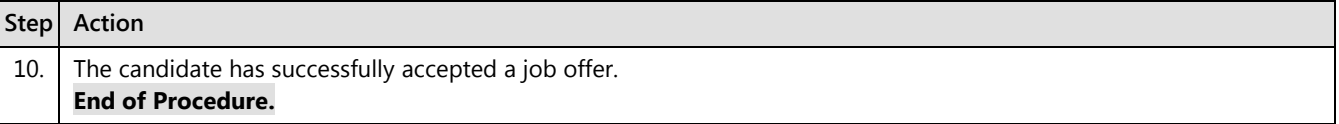

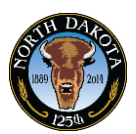

## **3.15 Update Eligibility & Identity**

After the applicant has accepted the job offer, you will need to confirm the candidate's eligibility and identity section has been completed. If the applicant has not provided this information during the online job offer acceptance, this will need to be completed offline.

The **Eligibility & Identity** section enables you to view and modify basic demographic information (such as birth date), country-specific information, national ID and citizenship information and disability-related information.

**Eligibility & Identity** is only available after the candidate has accepted the online job offer.

### **Procedure**

Begin by navigating to the **Manage Applicant** page.

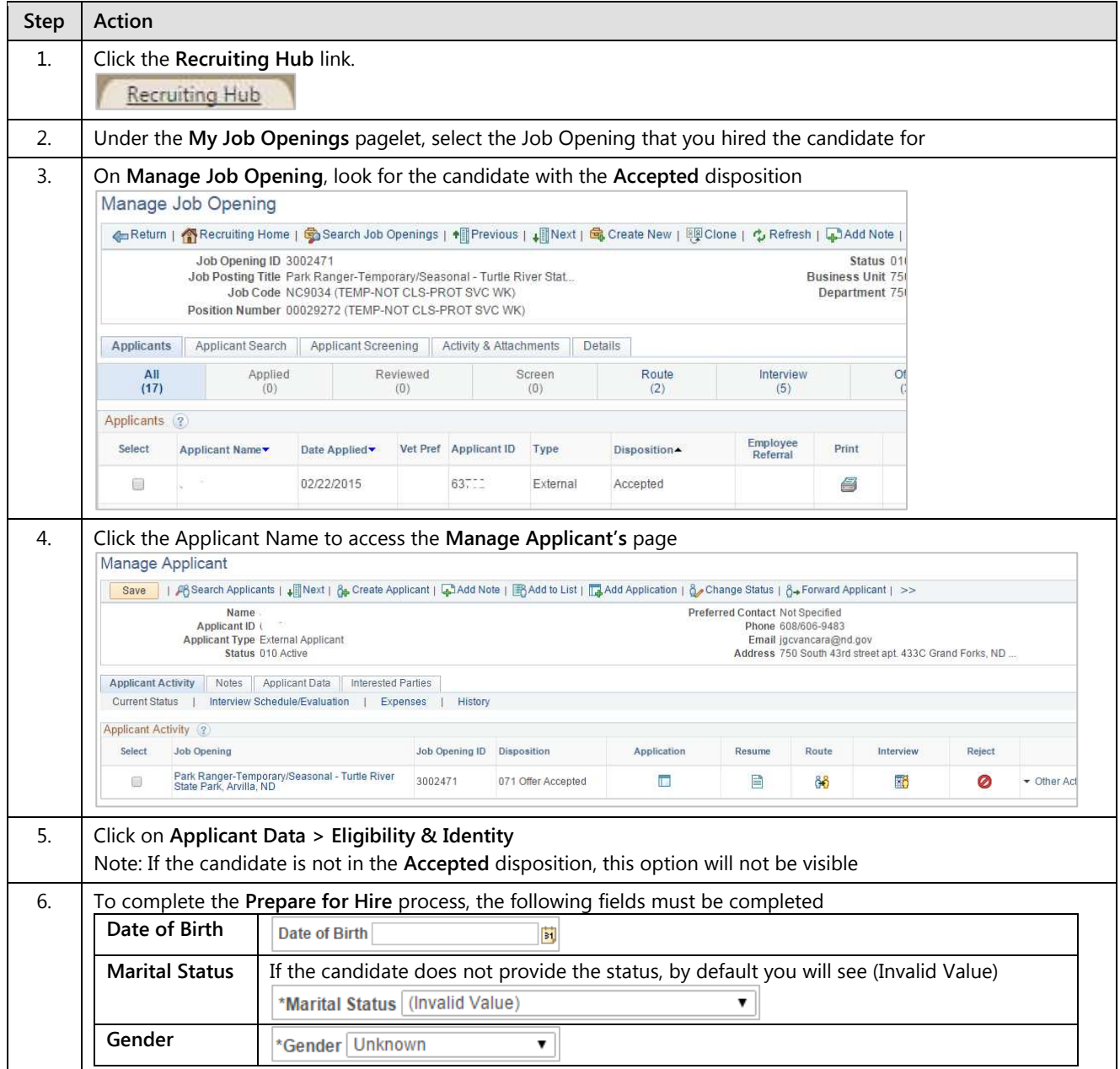

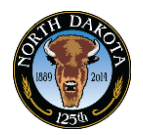

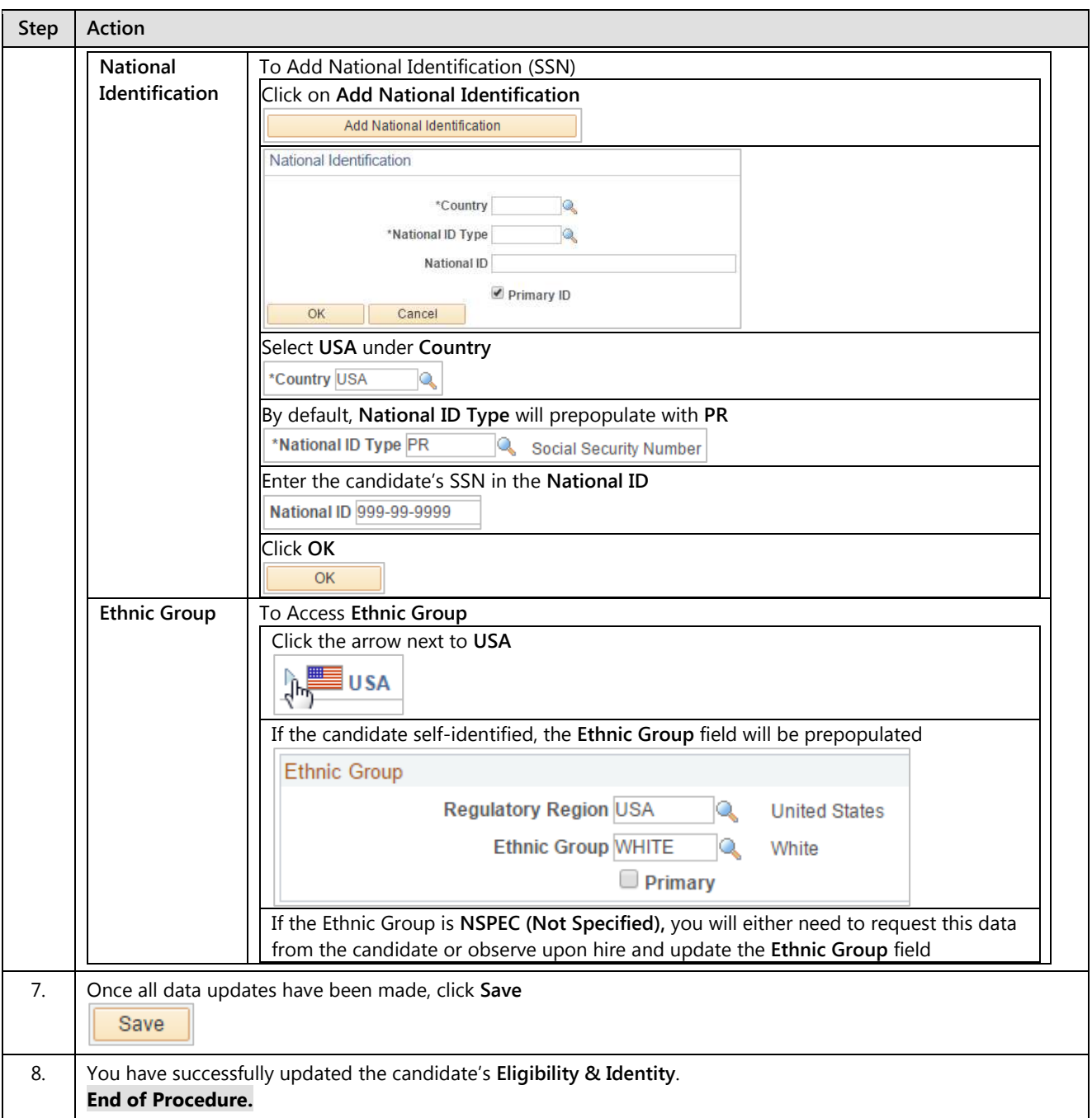

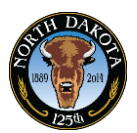

## **3.16 Prepare for Hire**

After an applicant's disposition is set to **Accepted***,* you can begin the hiring process.

Although the actual process of hiring an applicant takes place in your human resources system, you initiate the hiring process using the Prepare for Hire action. This action displays the **Prepare for Hire** page, where you verify job opening data, confirm the start date and choose a hire type before sending the hiring request to human resources.

The Prepare for Hire page shows the job code or position that is tied to the job opening. If the job opening is a continuous job opening that doesn't have position or job code information, the system gets position and job code information from the job offer.

When you submit the hire request, the system sets the disposition to *Ready to Hire* and sends a notification to designated payroll individuals for the agency.

#### **Procedure**

Before beginning 'Prepare for Hire' make sure the fingerprints and background checks are complete.

Begin by navigating to the **Manage Job Opening** page.

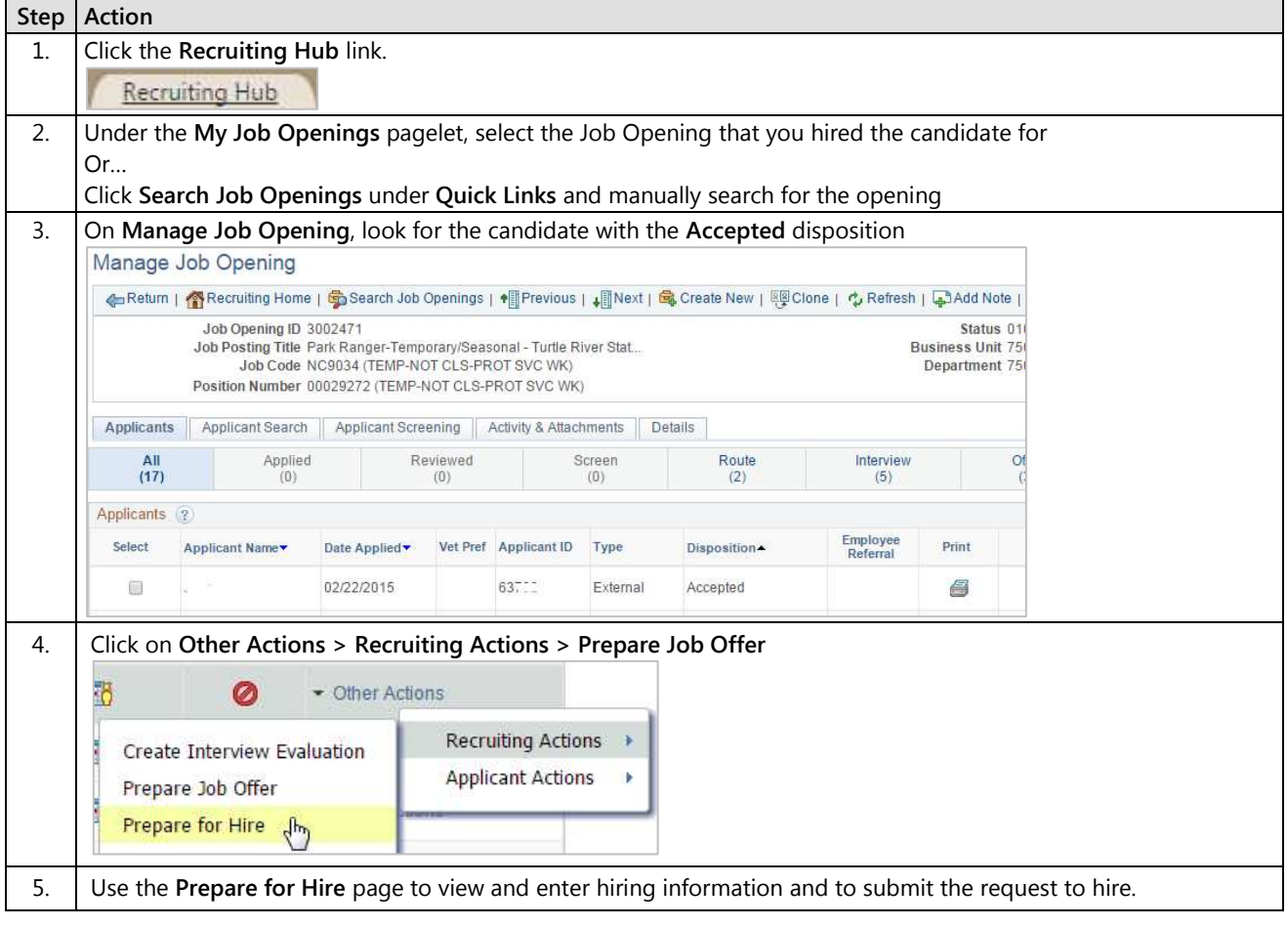

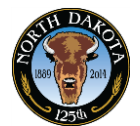

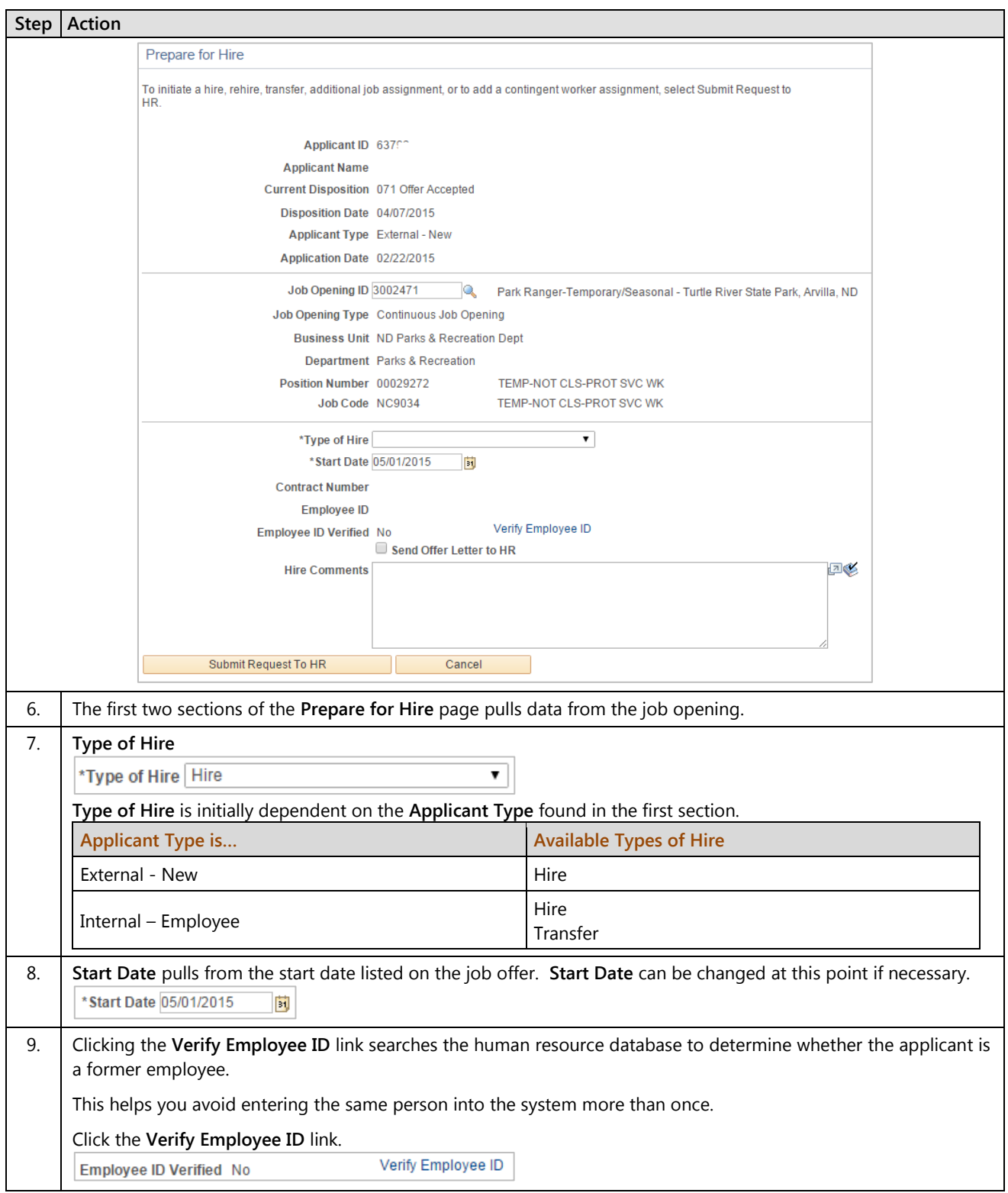

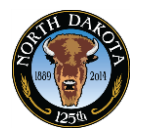

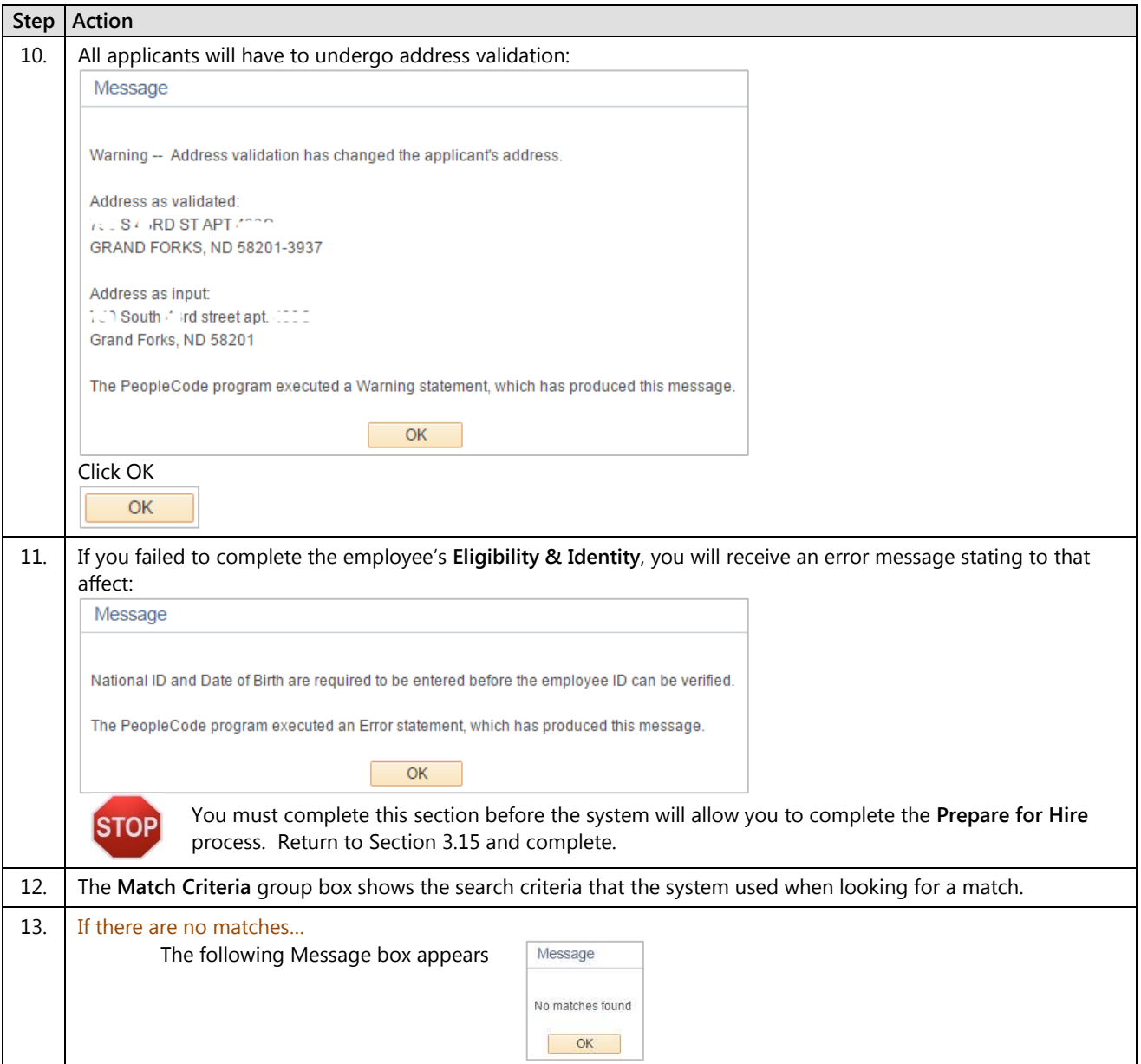

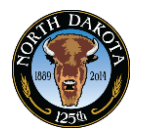

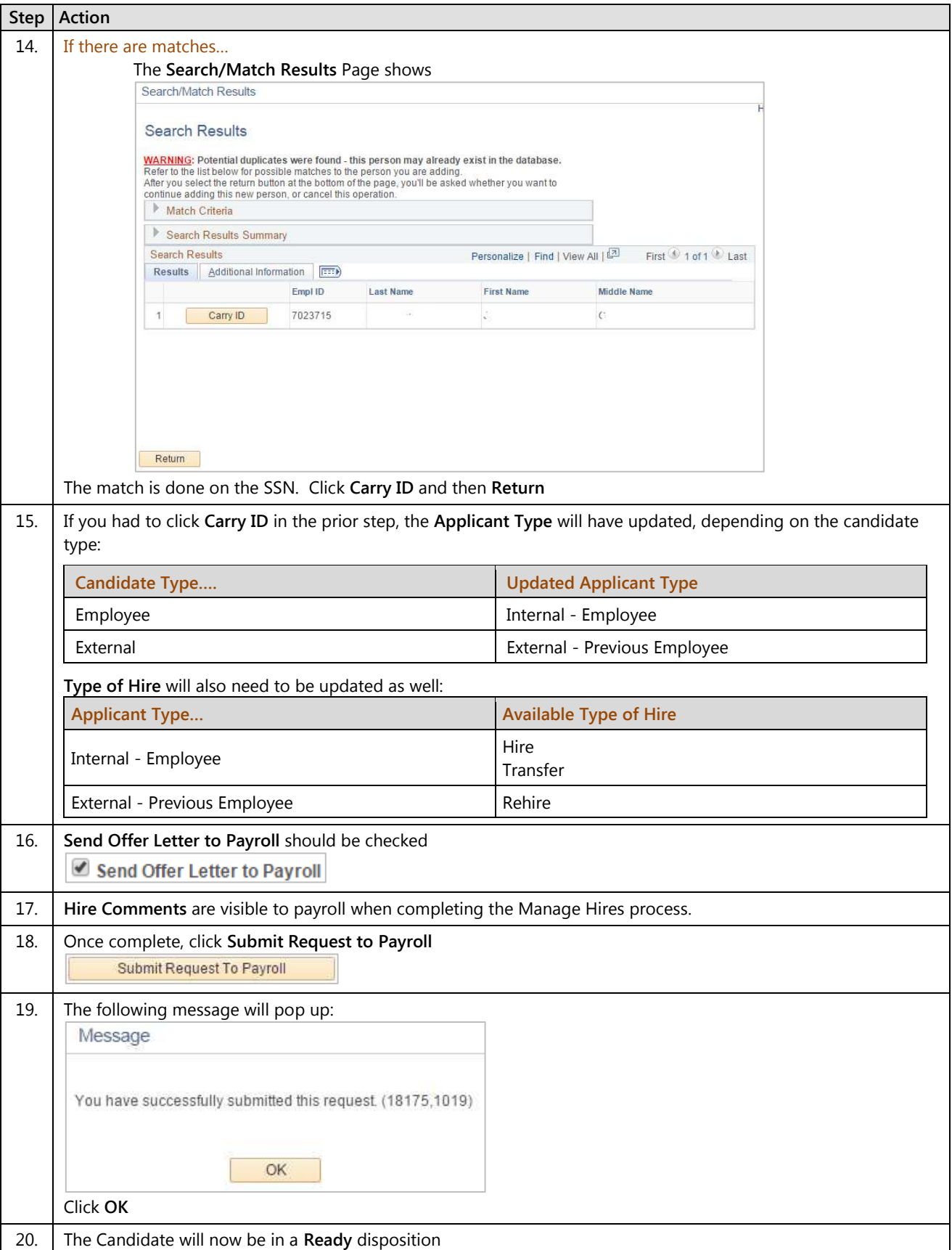

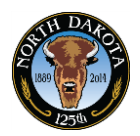

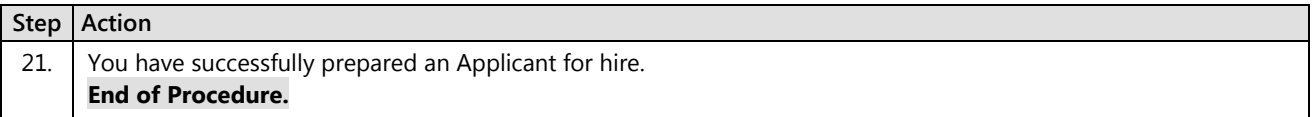

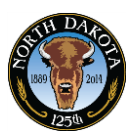

## **3.17 Withdrawing a Hire Request**

The **Manage Hires** page does not permit users to cancel hire requests for applicants. If it is necessary to cancel a hire request for an applicant, the cancellation request must originate in recruiting solutions.

To initiate a cancellation request, use the **Withdraw From Hire** action for an applicant. This action is available only when the candidate's disposition is **Ready.** If their disposition is **Hired** they will have to be terminated in the HR.

The results of the request depend on what stage the hire process has reached in HR, but recruiting users do not receive any messages regarding activity in HR.

Regardless of what happens to the hire request in the Manage Hires page, submitting a hire cancellation request changes the applicant's disposition to **Withdrawn**.

### **Procedure**

Begin by navigating to the **Manage Job Openings** page.

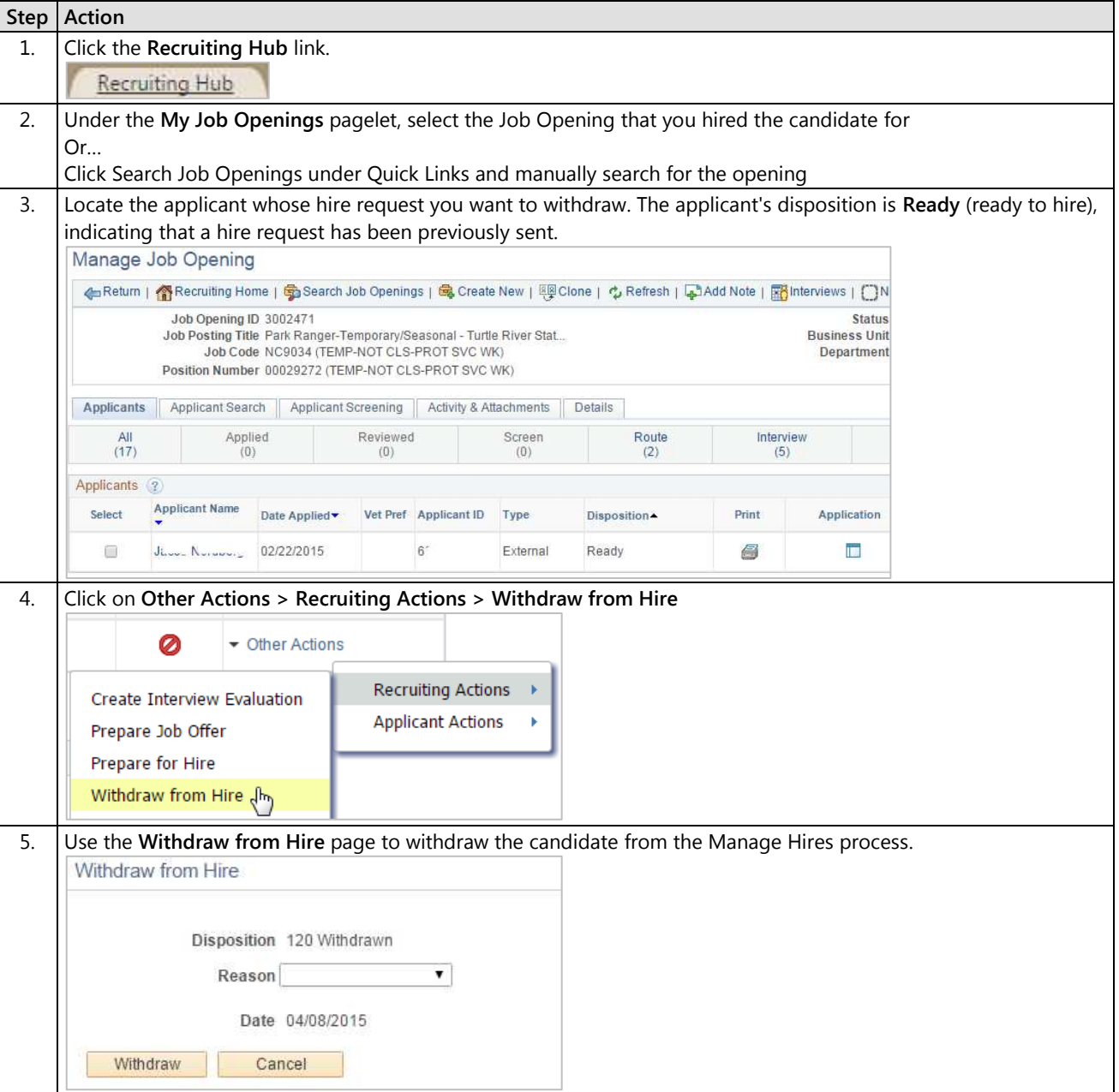

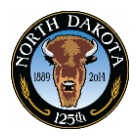

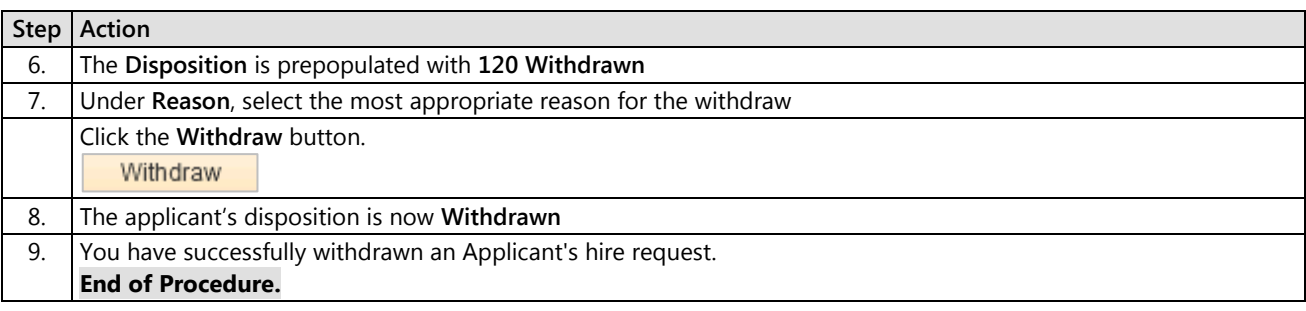

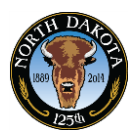

## **3.18.1 Manage Hires – New Hires**

The Manage Hires page is used to process the candidate into HR/Payroll. Depending on the candidate's applicant type, the system will route the candidate to the appropriate team. New hires, intra-agency rehires and intra-agency transfers will go to the agency for processing. Inter-agency transfers and inter-agency rehires will go to OMB for processing.

Manage Hires replaces the ND Hire process.

### **Procedures**

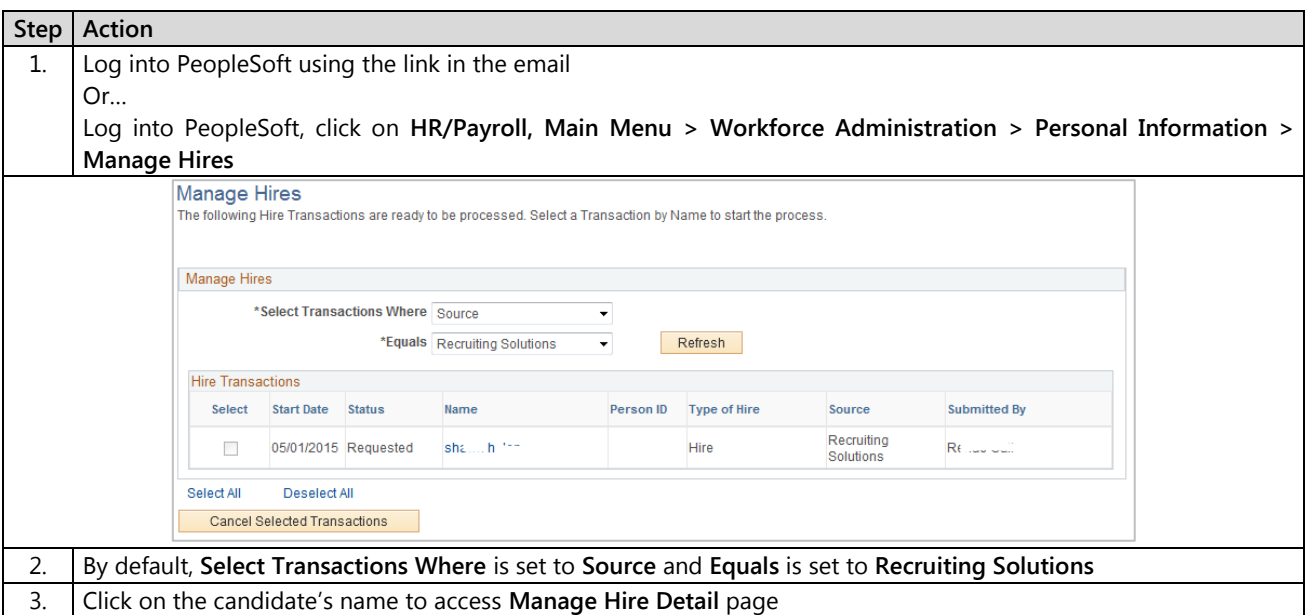

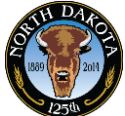

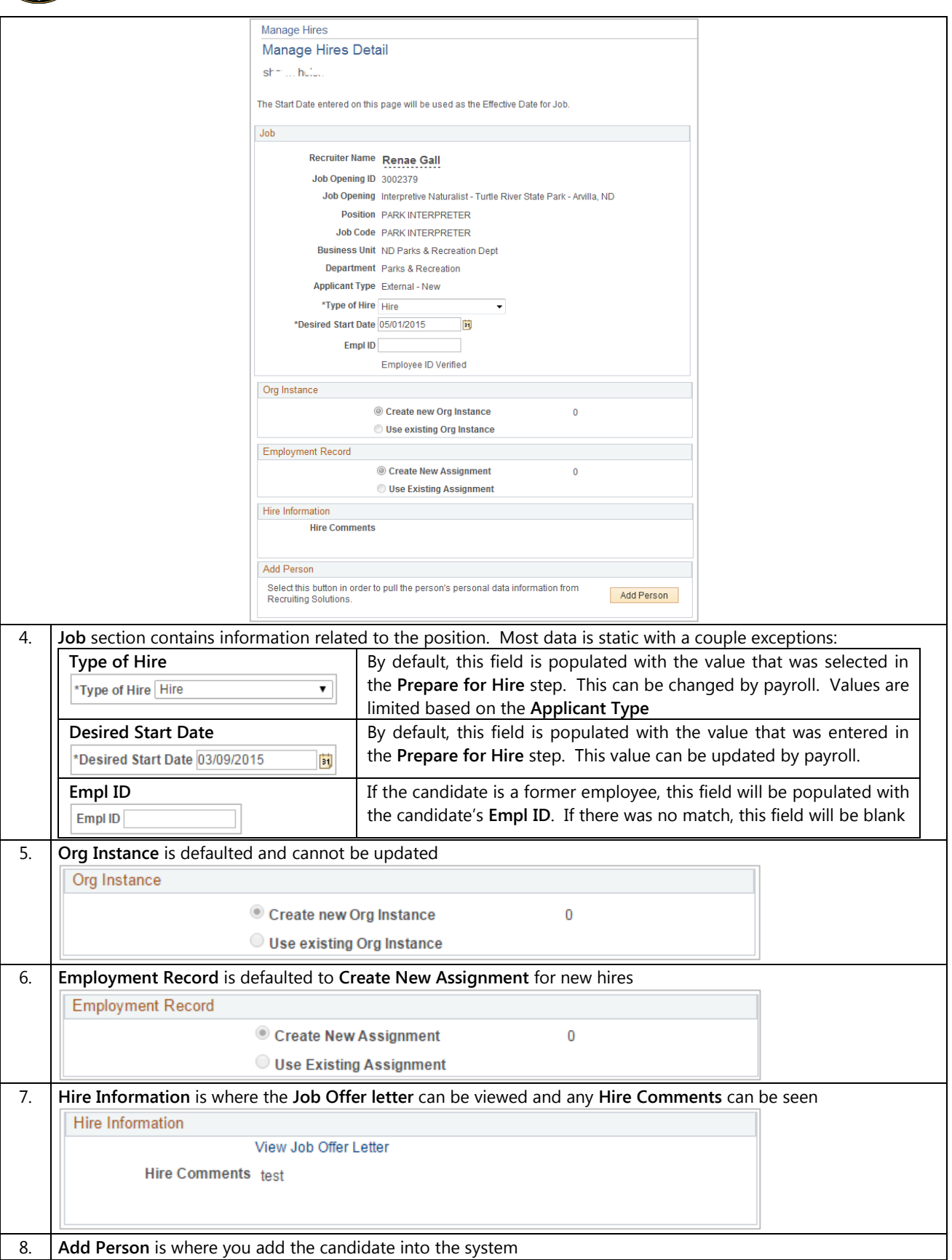

## **Training Guide**

Recruiter

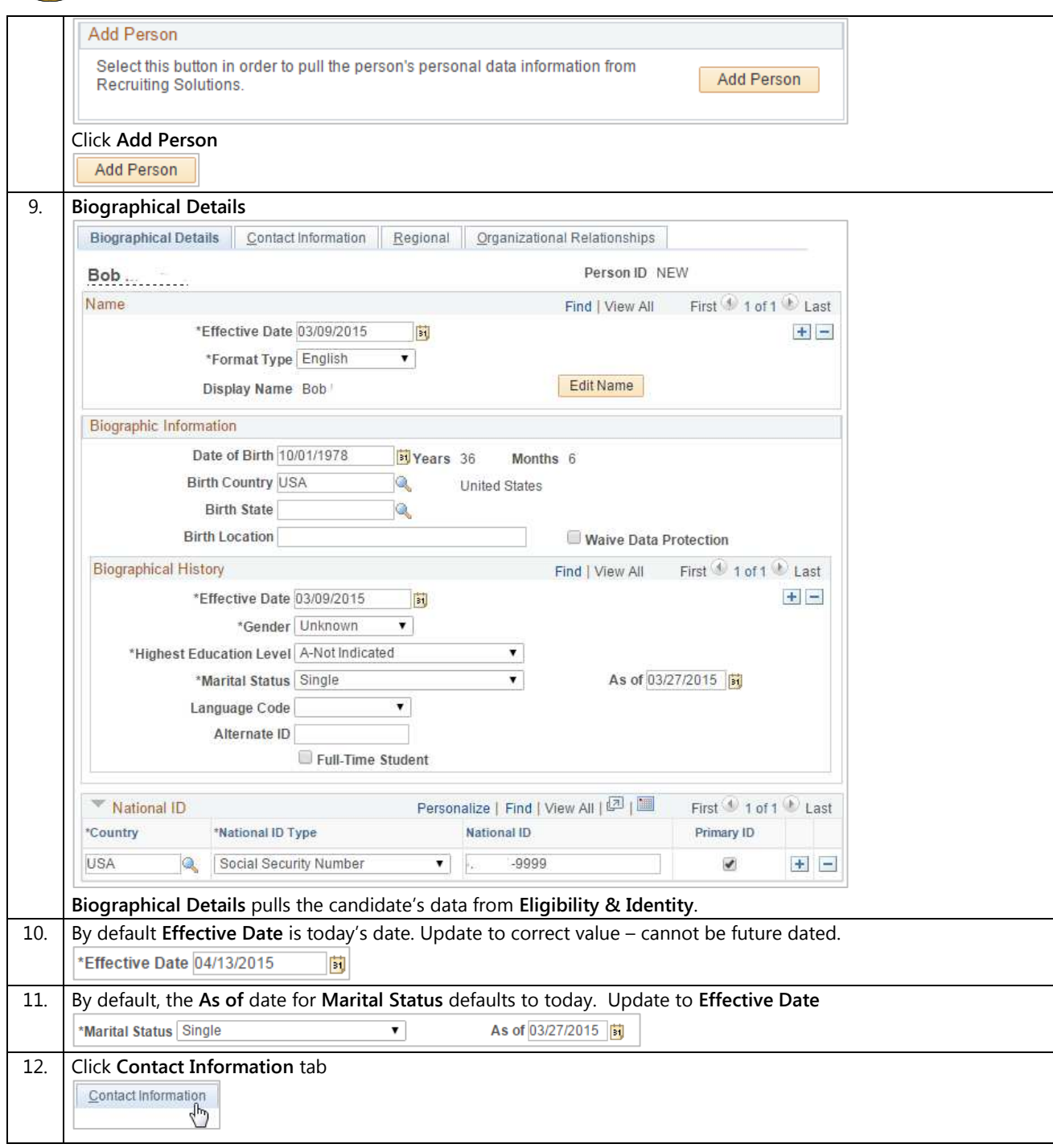

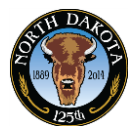

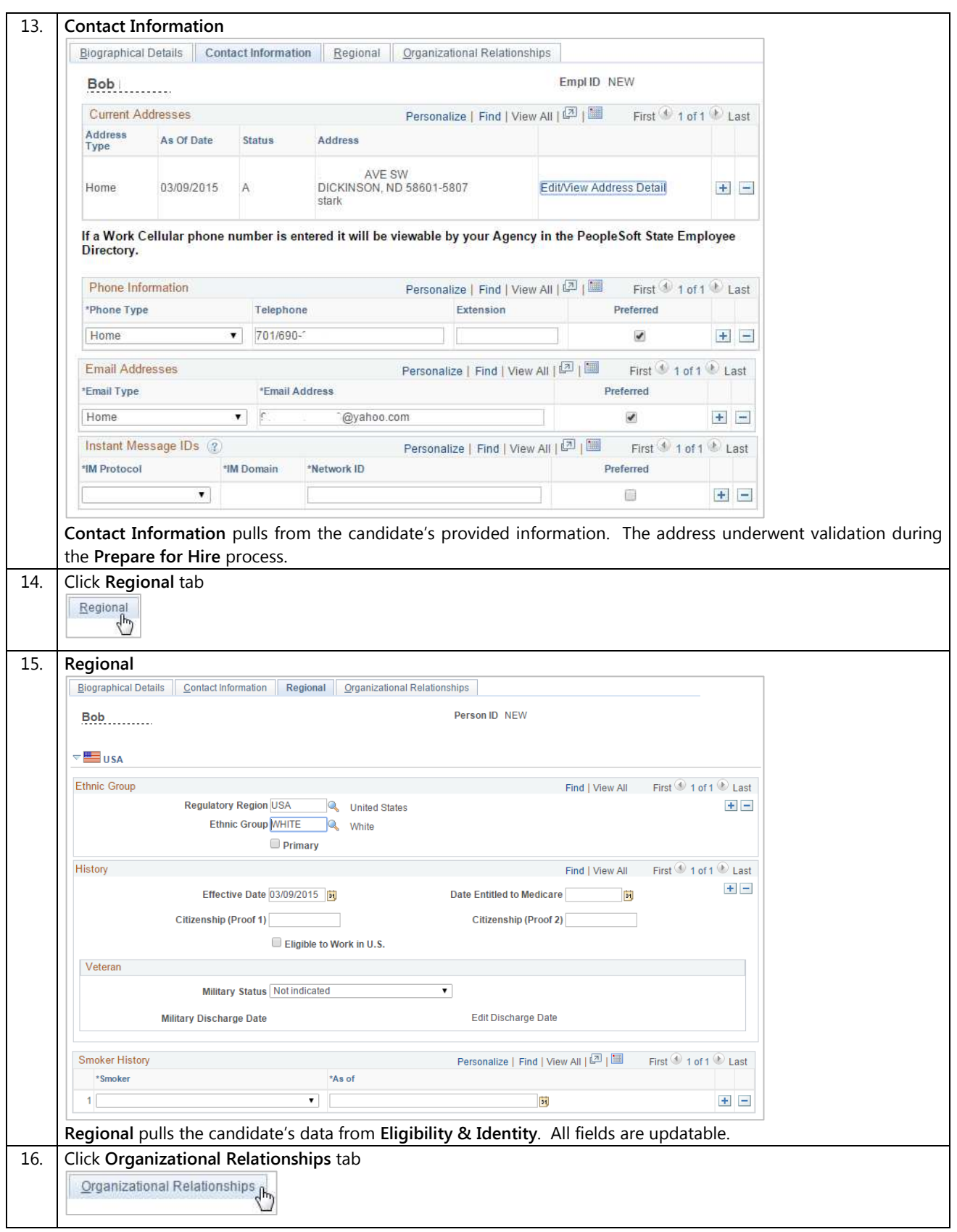

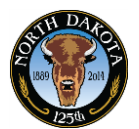

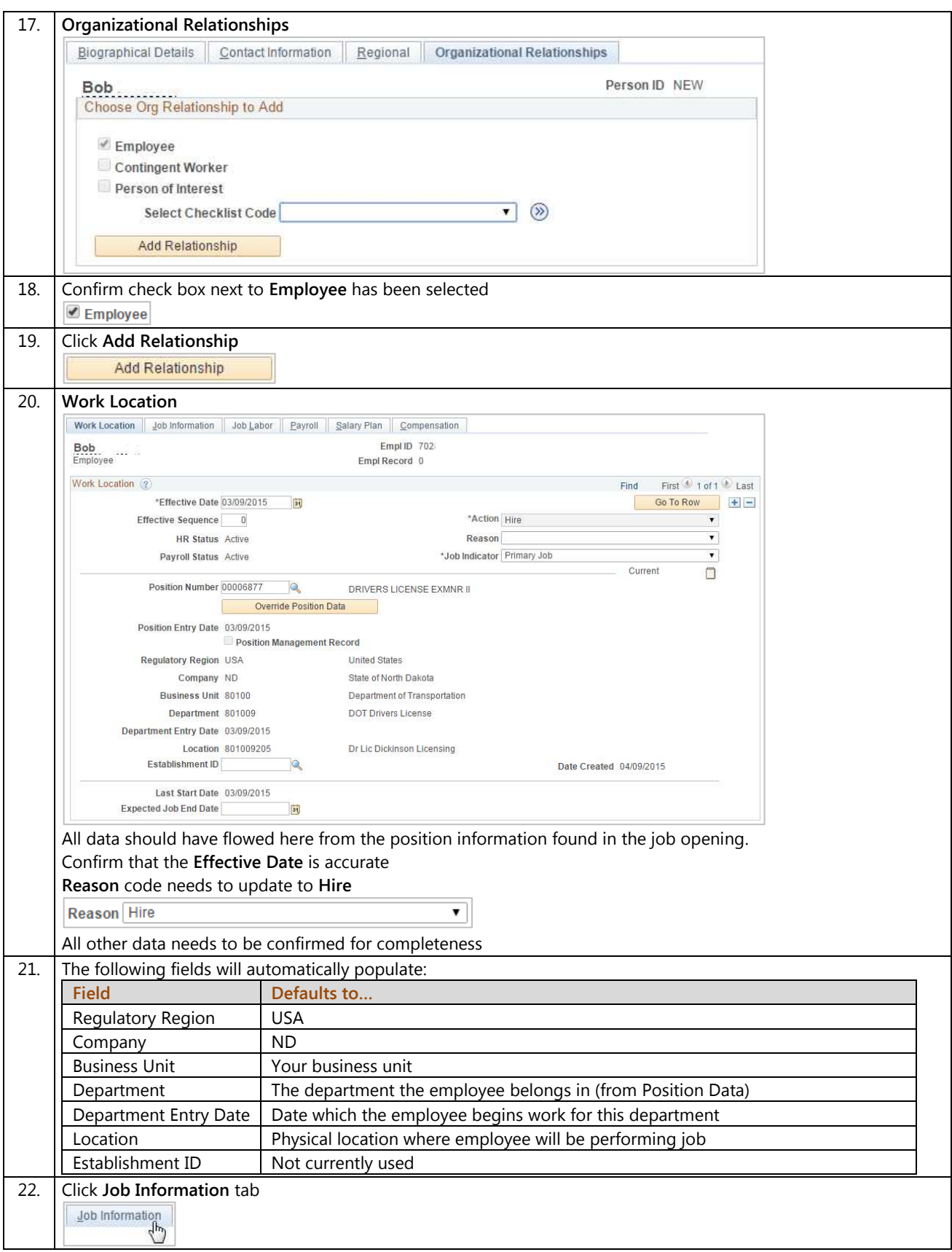

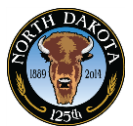

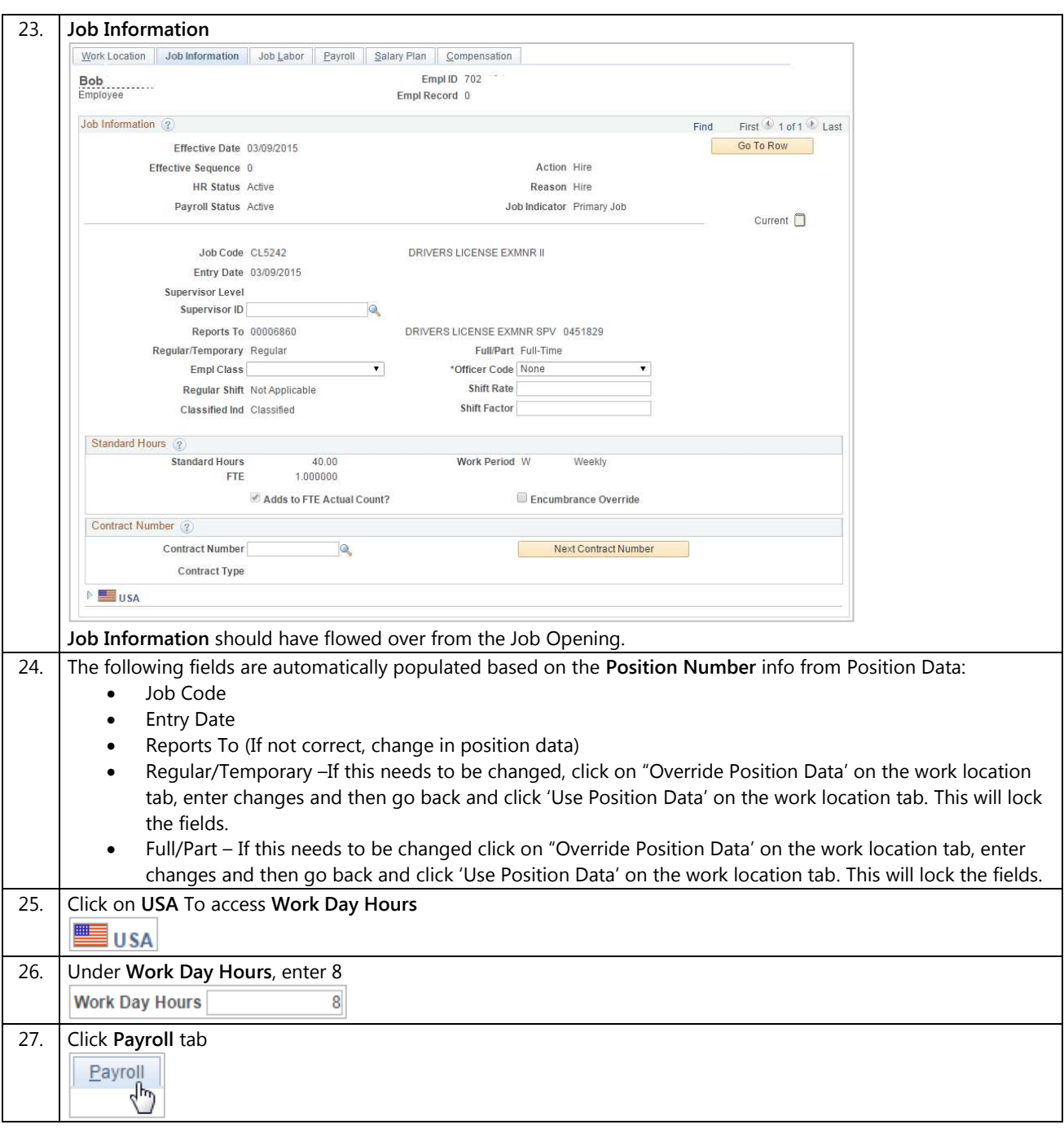

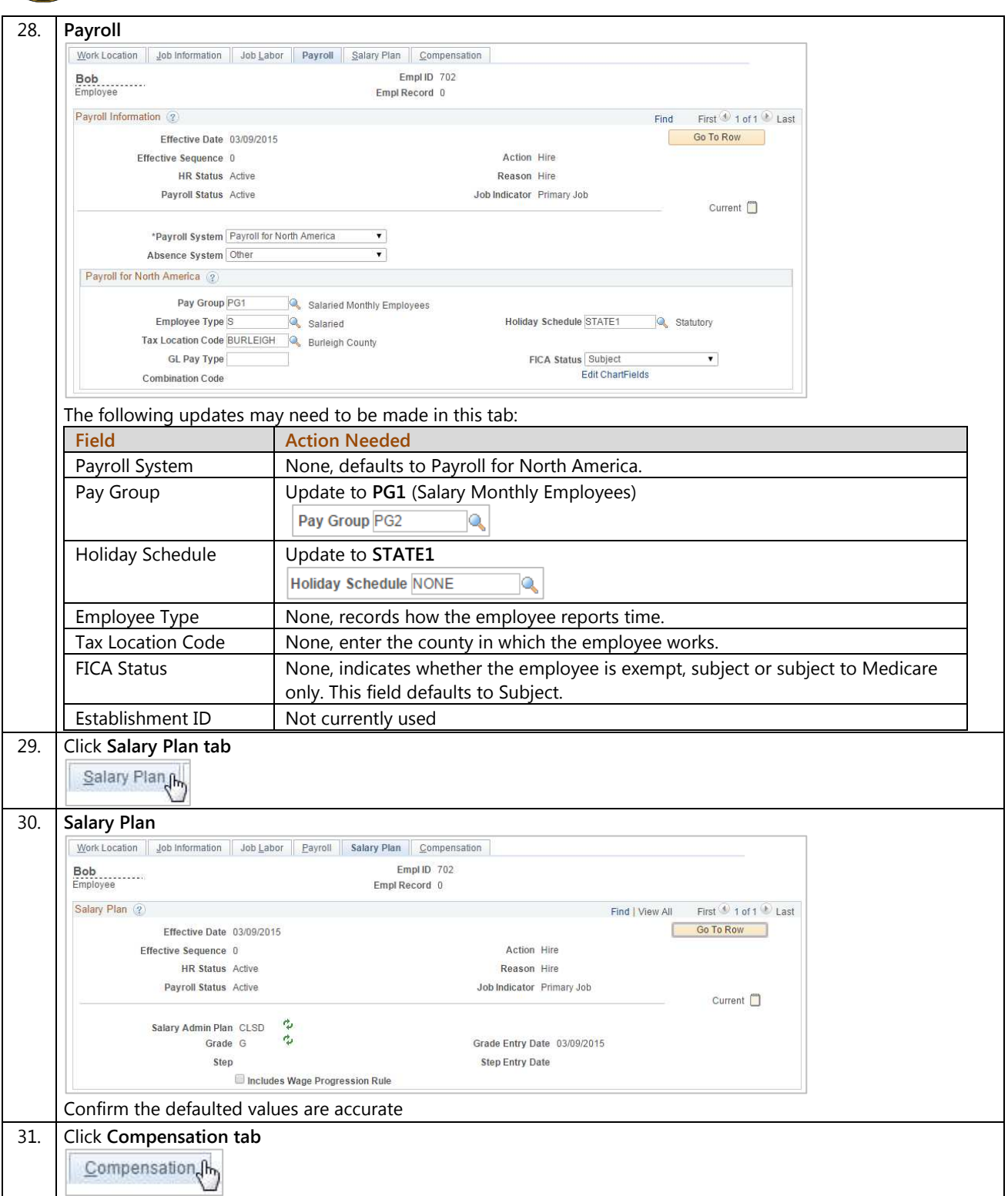

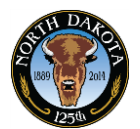

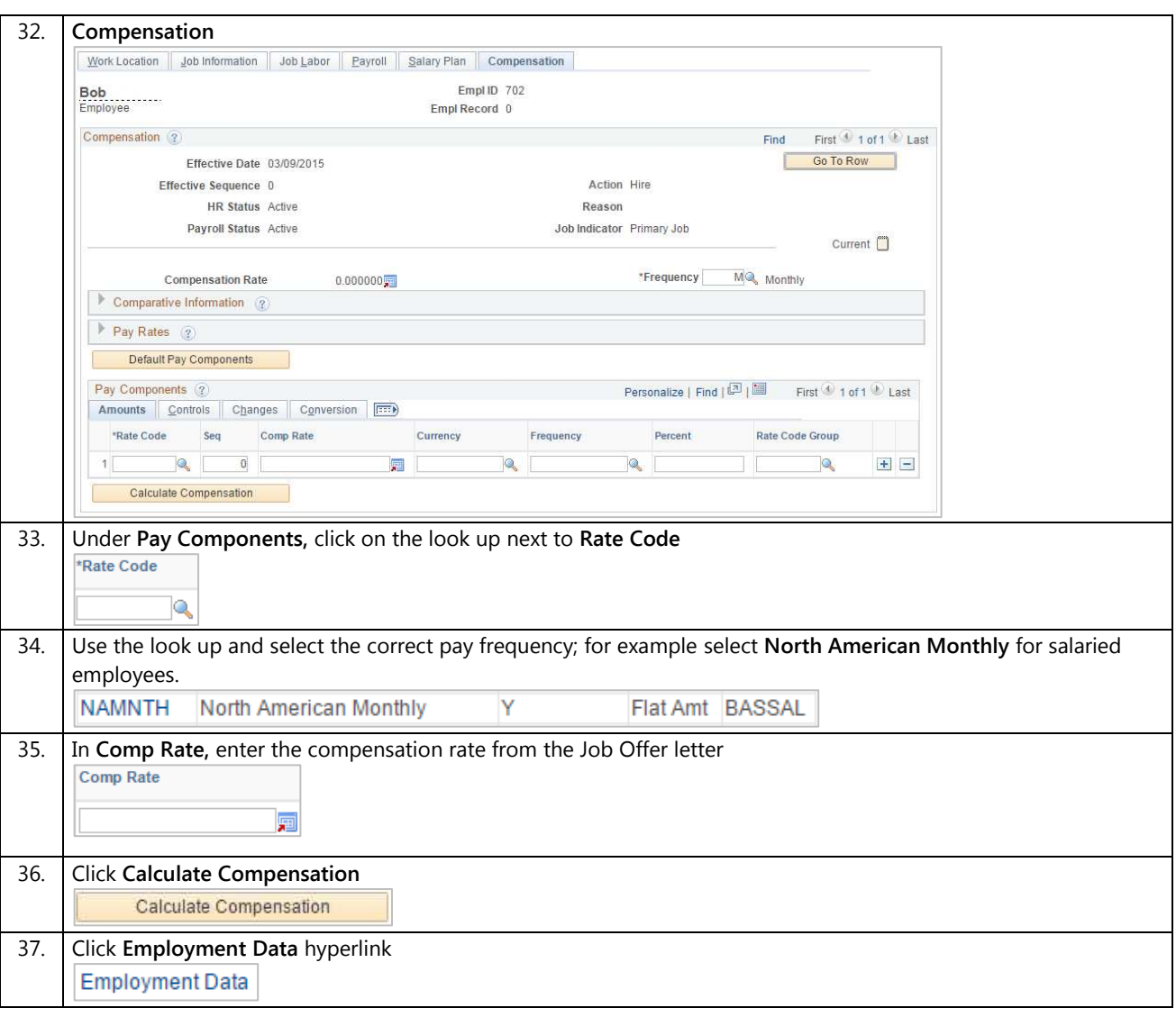

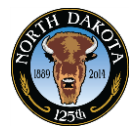

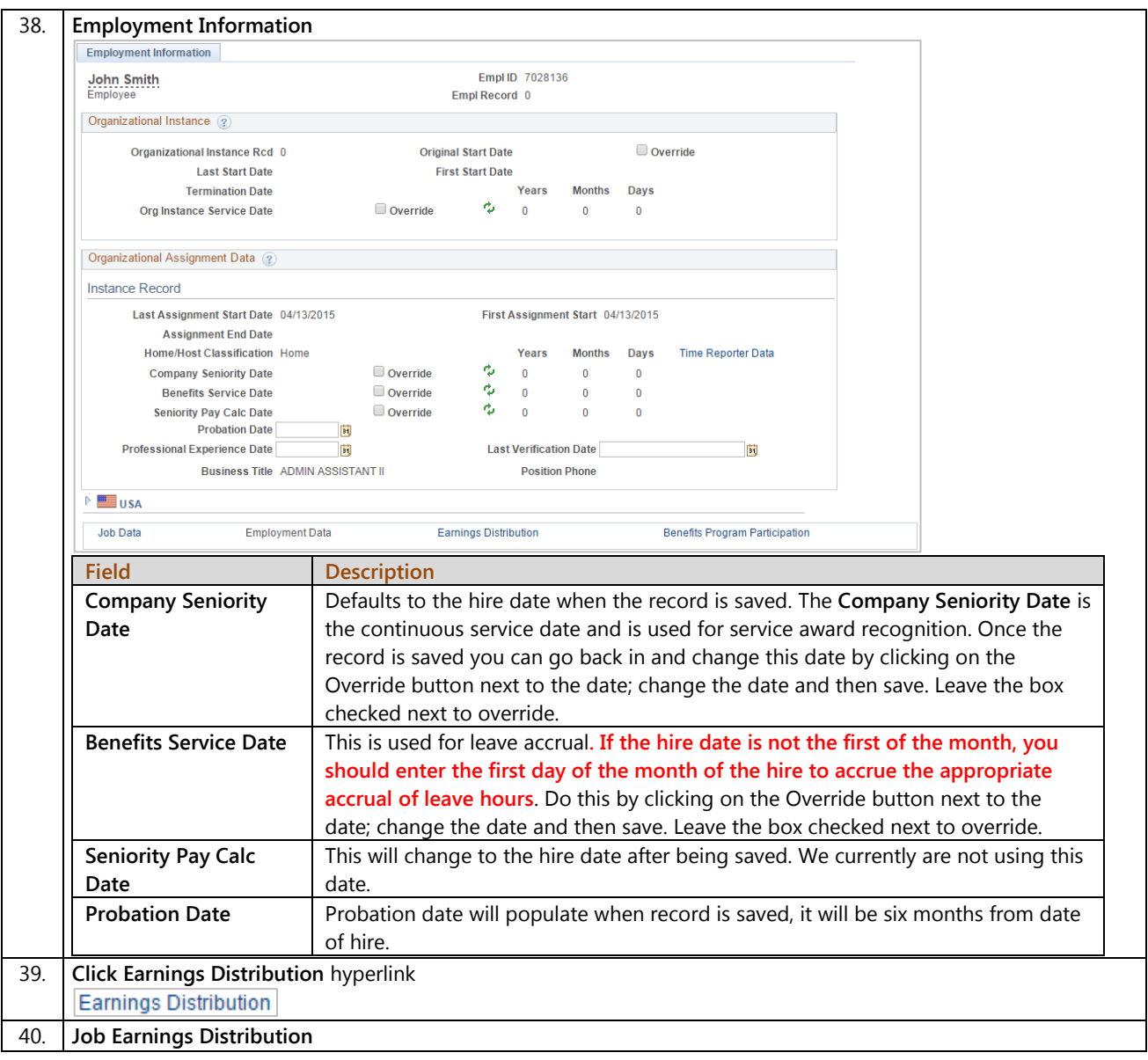

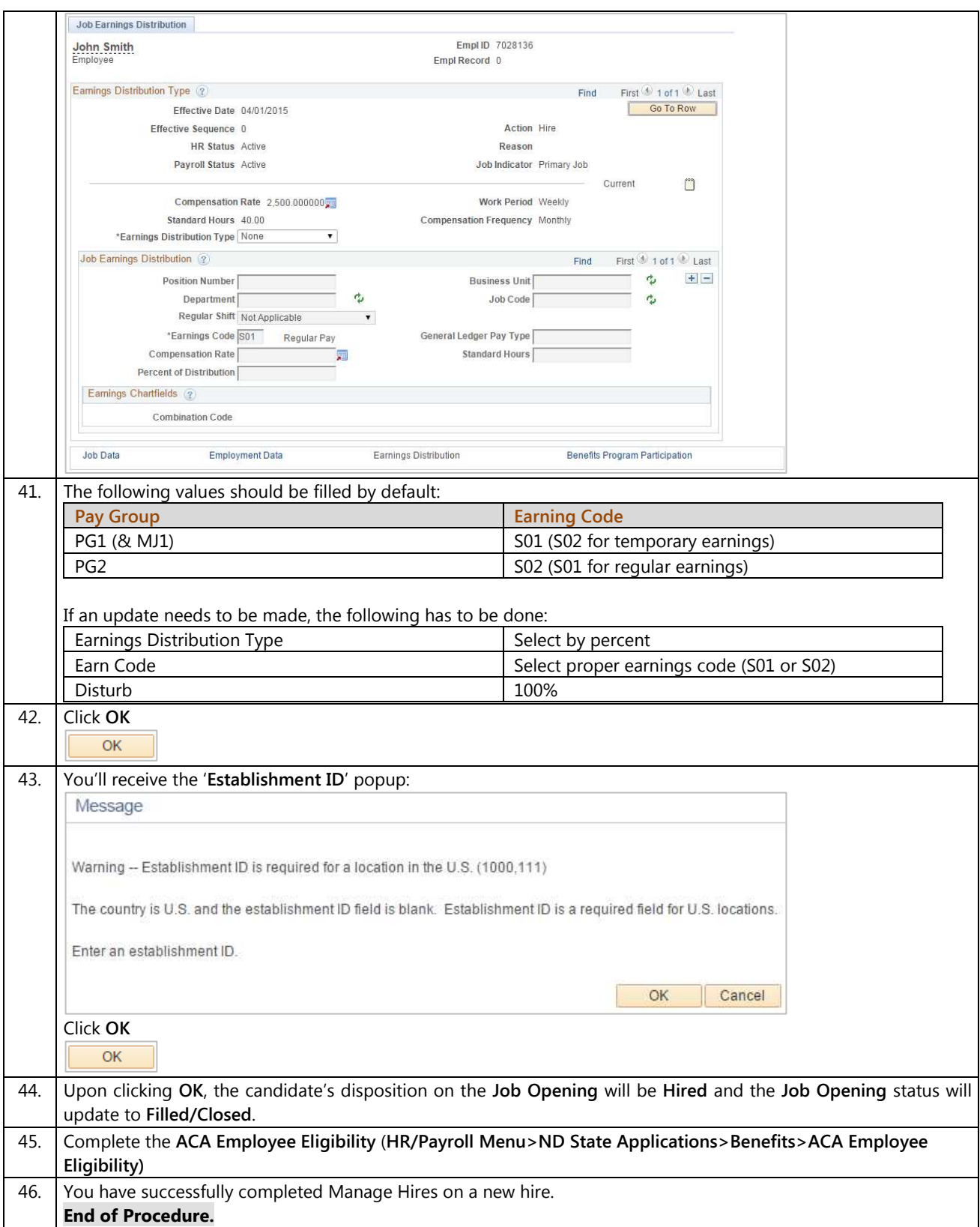

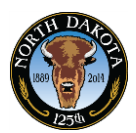

## **3.18.2 Manage Hires – Transfers**

The Manage Hires page is used to process the candidate into HR/Payroll. Depending on the candidate's applicant type, the system will route the candidate to the appropriate team. New hires, intra-agency rehires and intra-agency transfers will go to the agency for processing. Inter-agency transfers and inter-agency rehires will go to OMB for processing.

Manage Hires replaces the ND Hire process.

#### **Procedures**

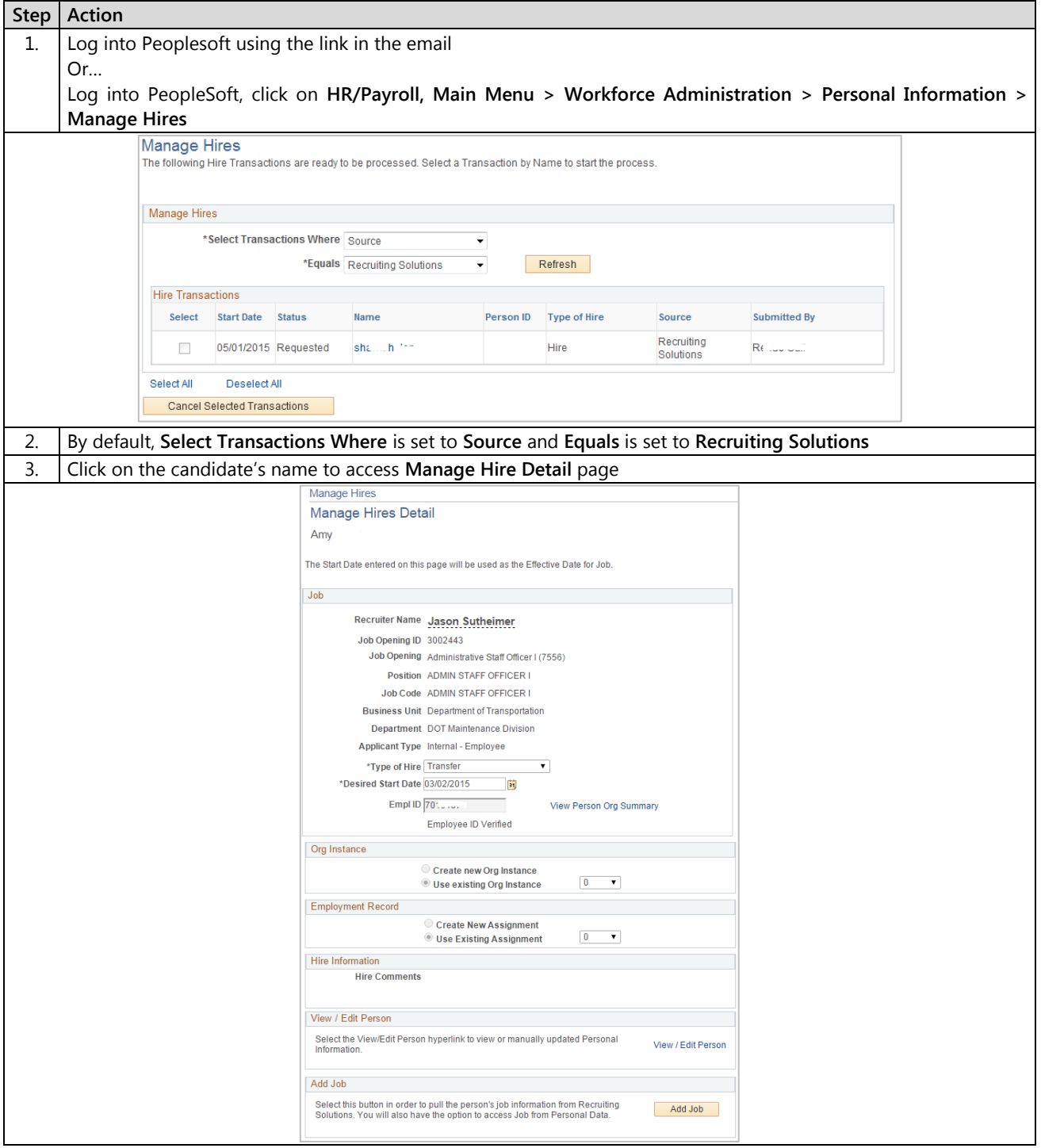

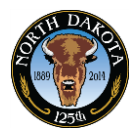

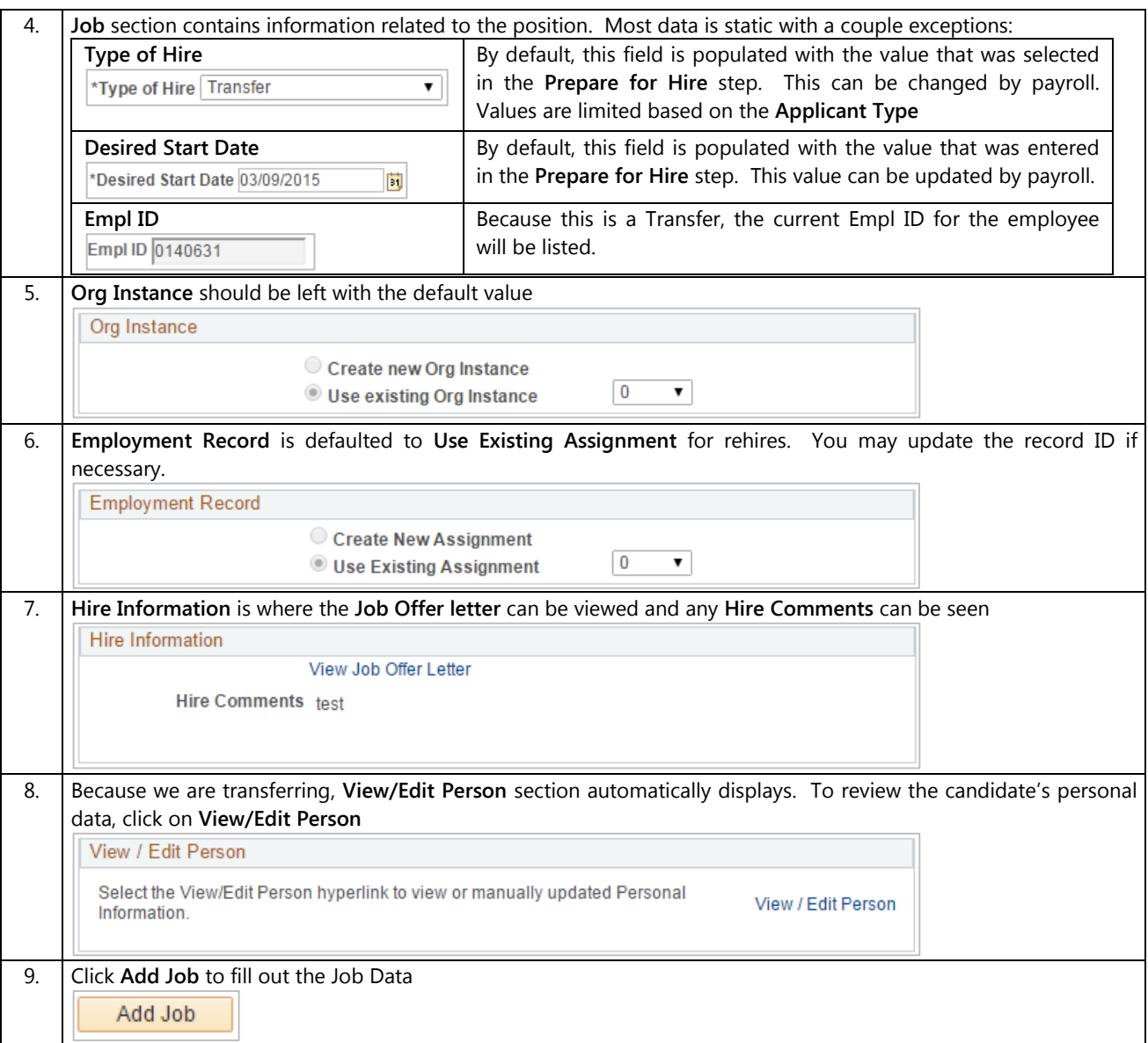

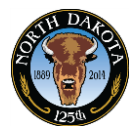

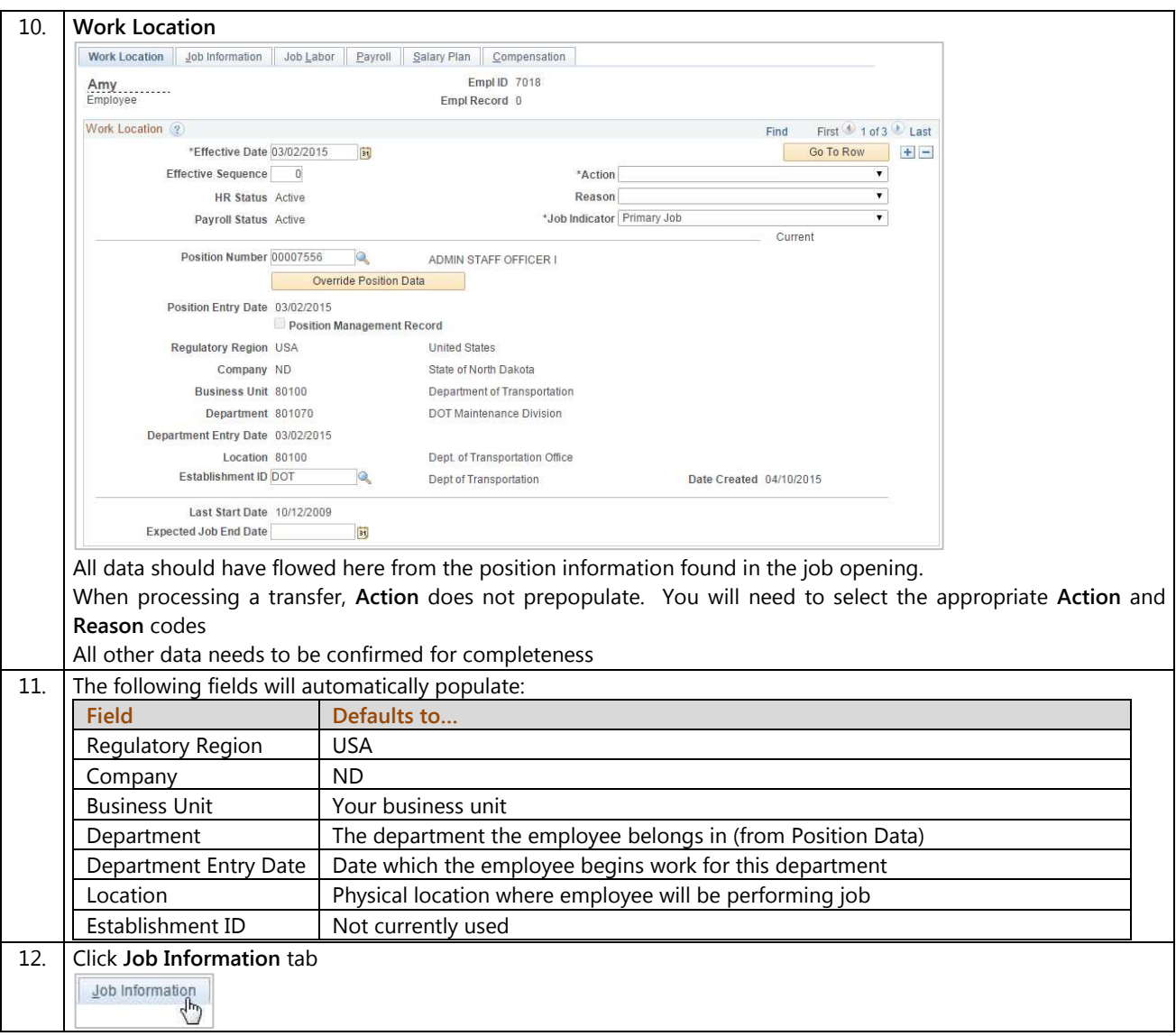

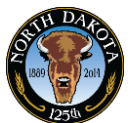

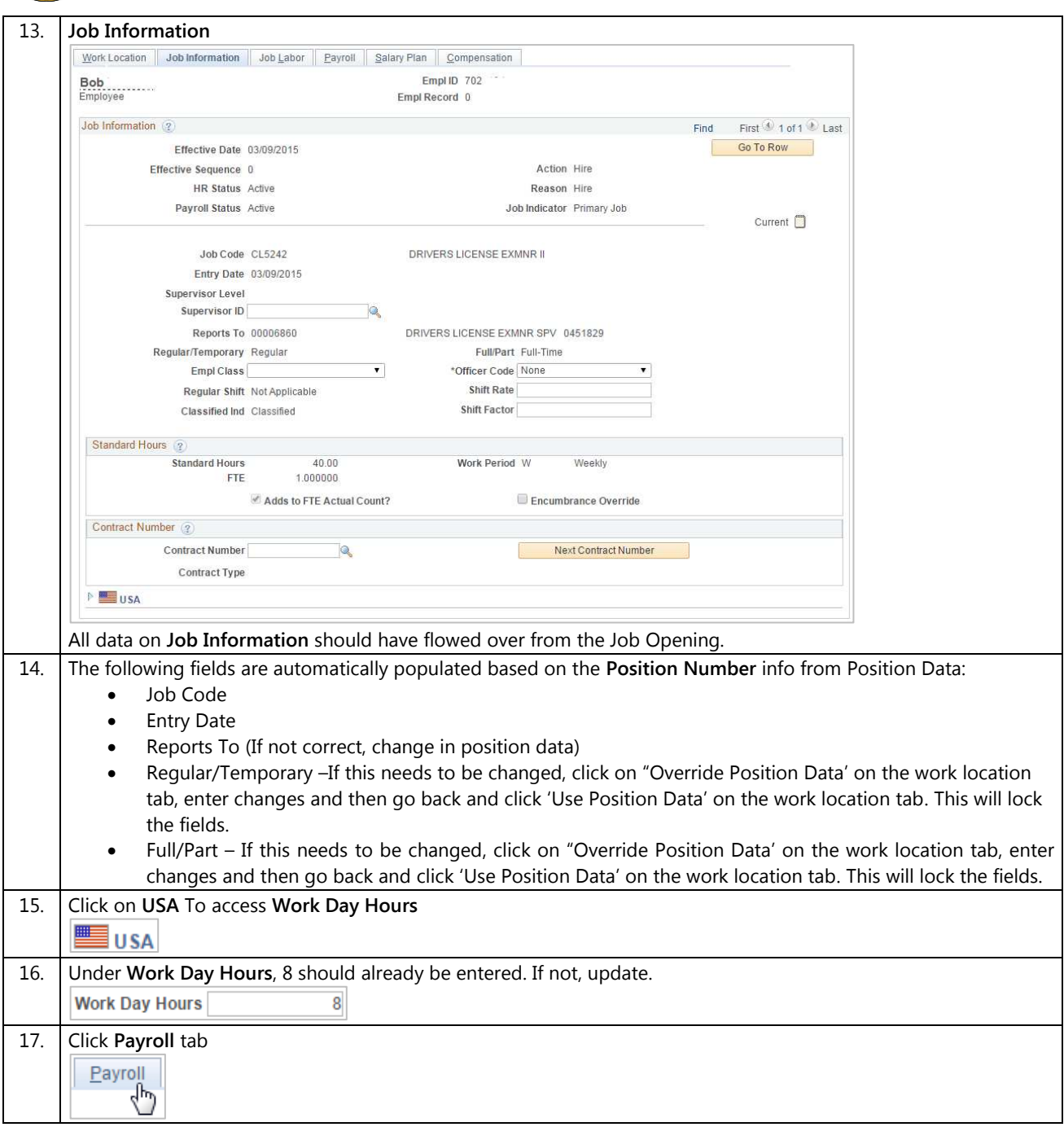

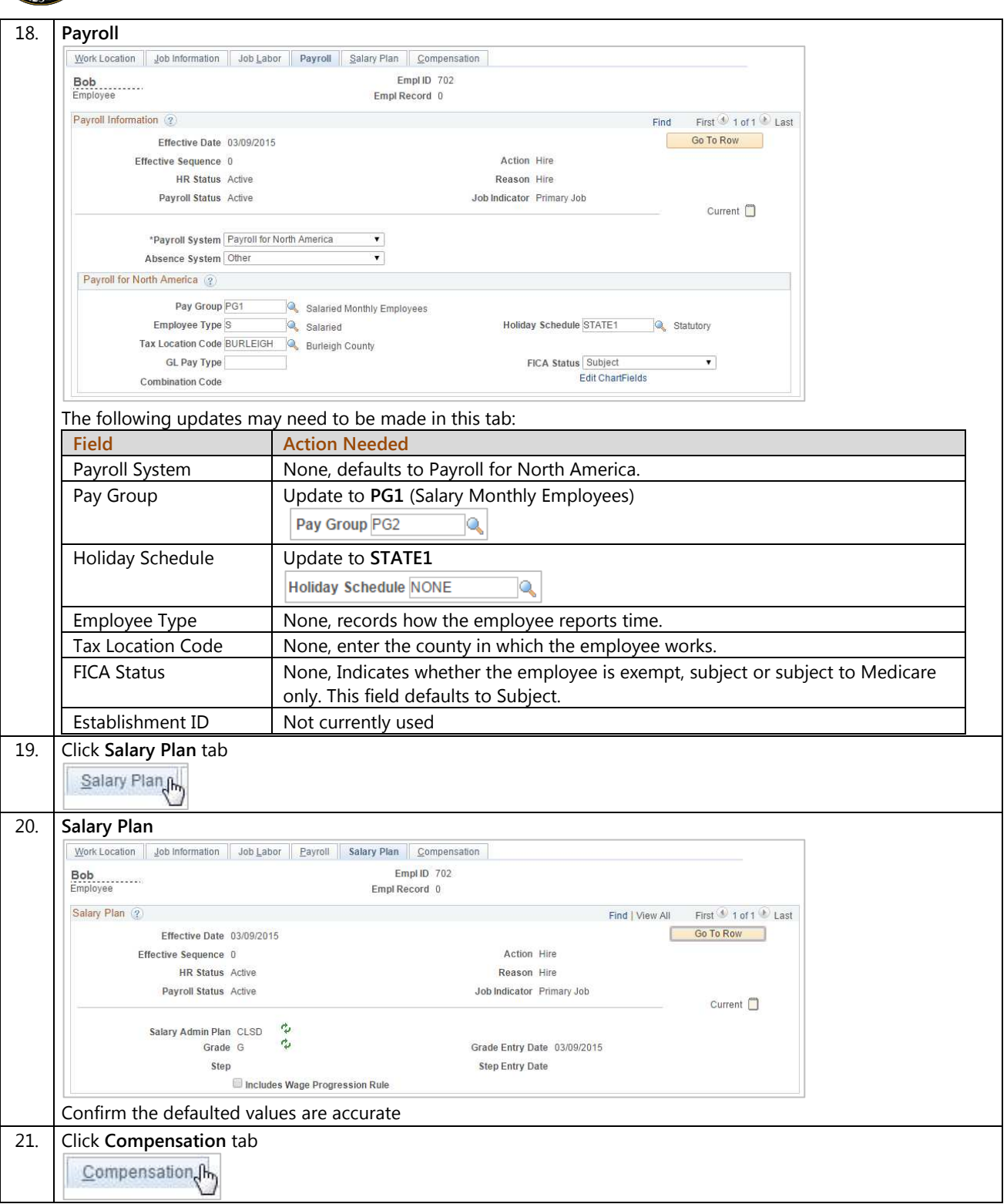

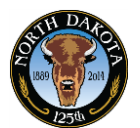

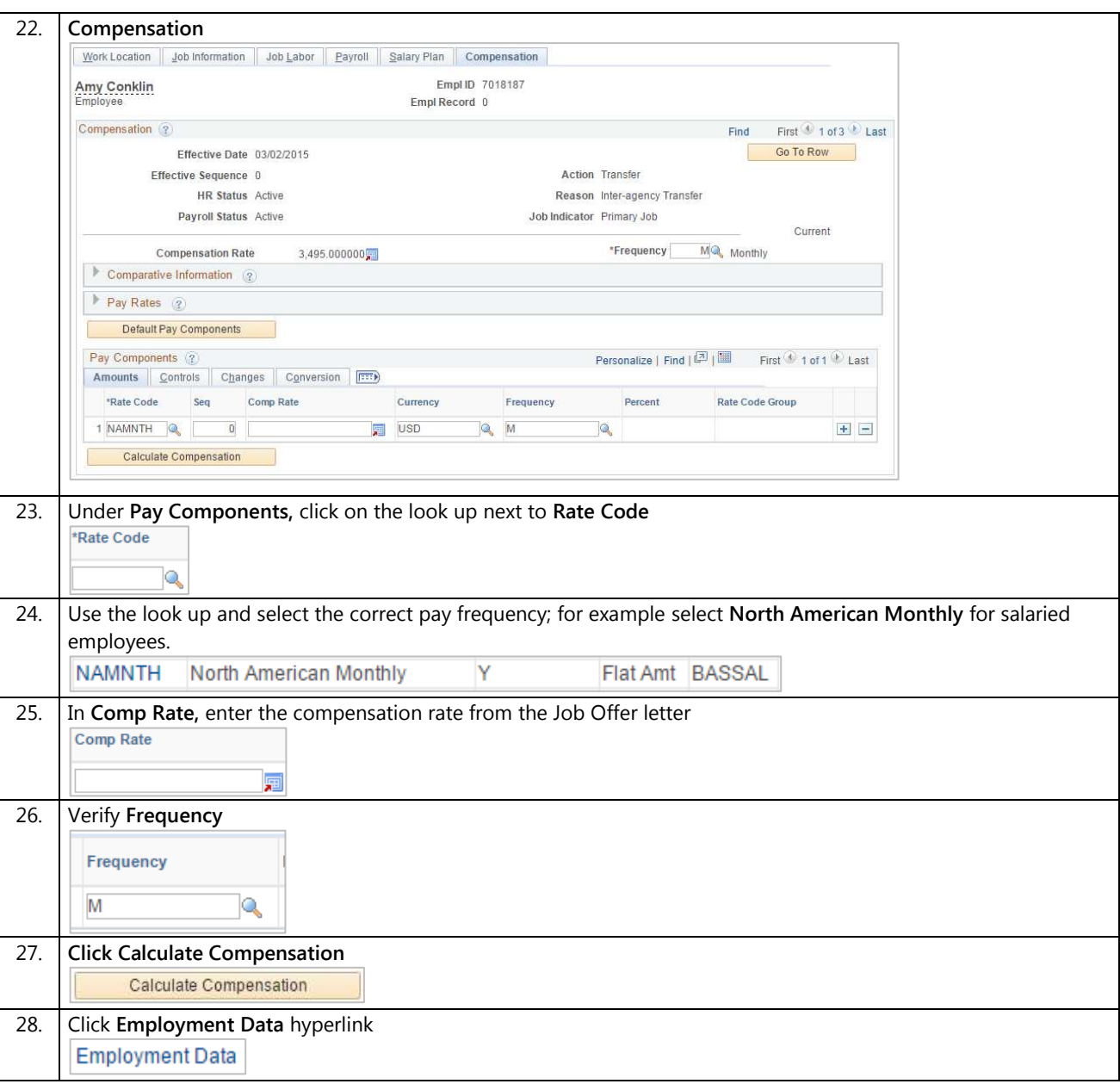

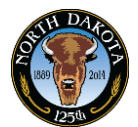

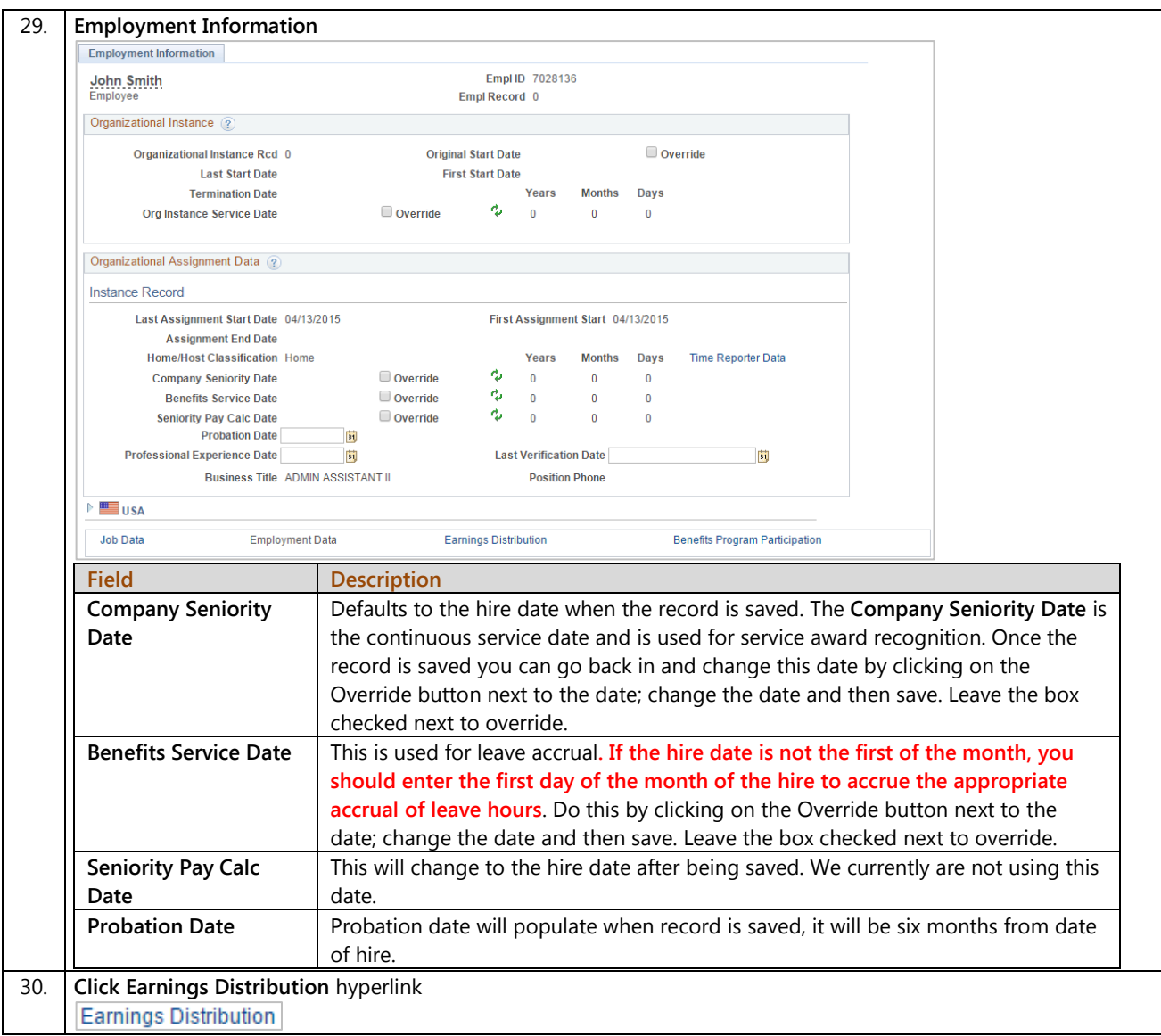

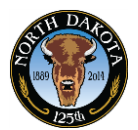

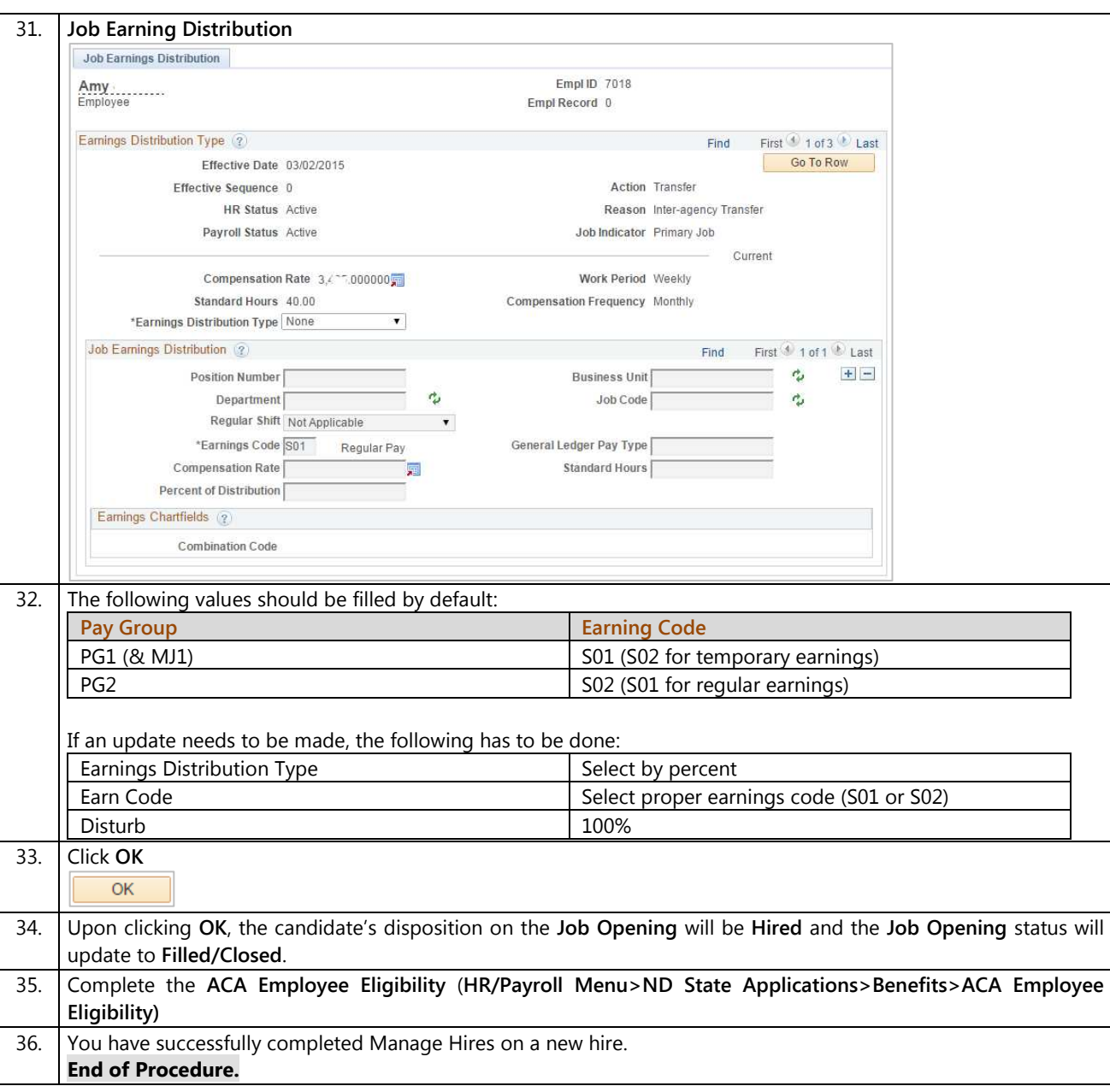

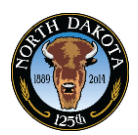

## **3.18.1 Manage Hires – Rehires**

The Manage Hires page is used to process the candidate into HR/Payroll. Depending on the candidate's applicant type, the system will route the candidate to the appropriate team. New hires, Intra-agency rehires and intra-agency transfers will go to the agency for processing. Inter-agency transfers and inter-agency rehires will go to OMB for processing.

Manage Hires replaces the ND Hire process.

#### **Procedures**

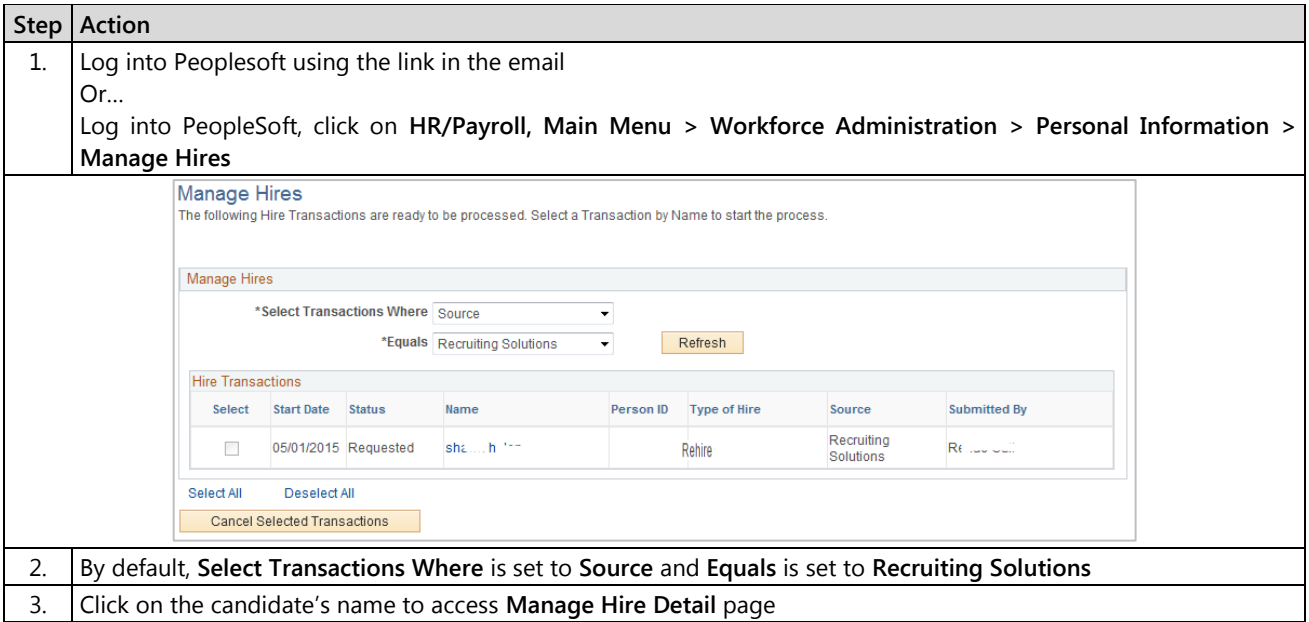

## **Training Guide**  Recruiter

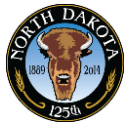

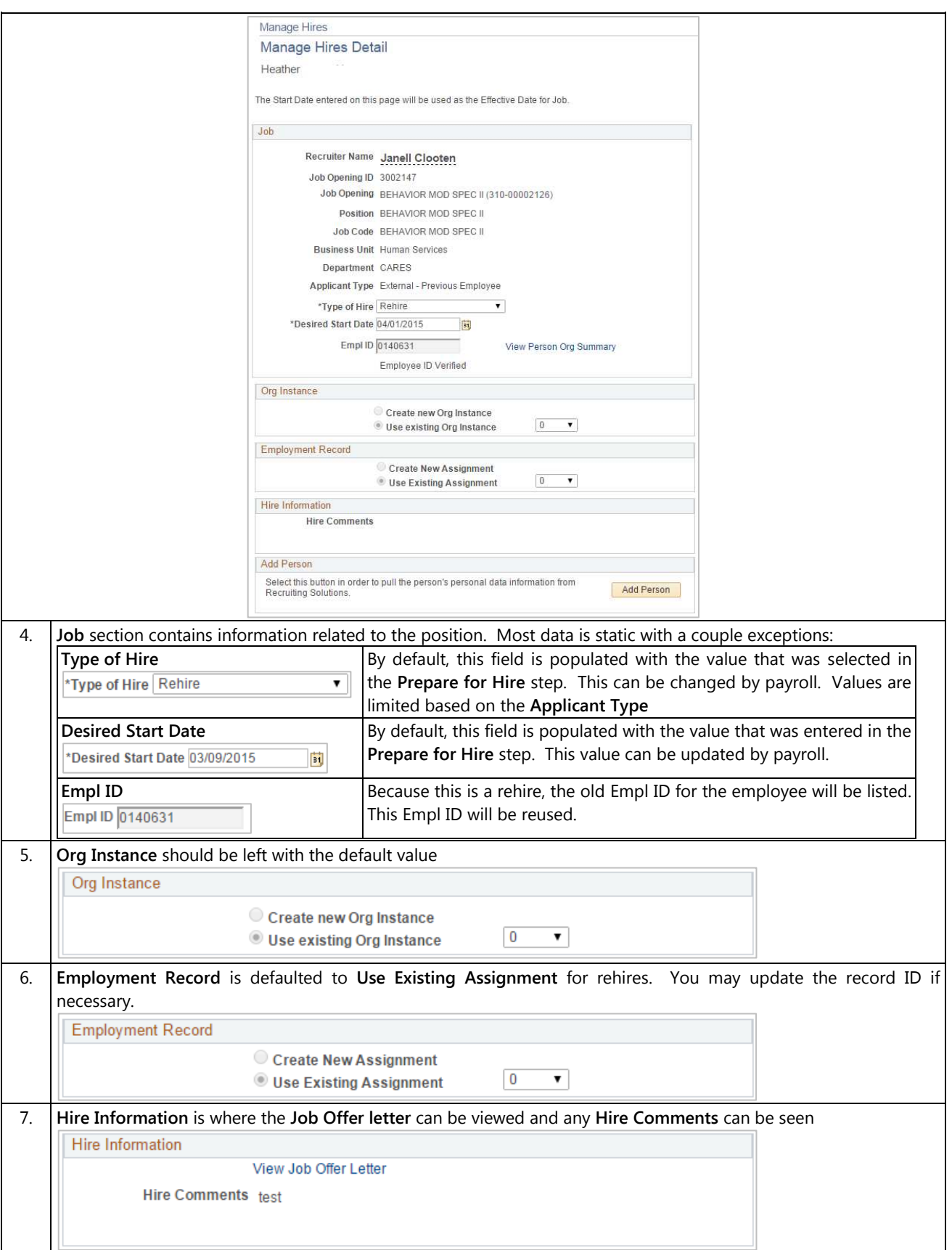

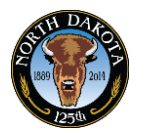

Recruiter

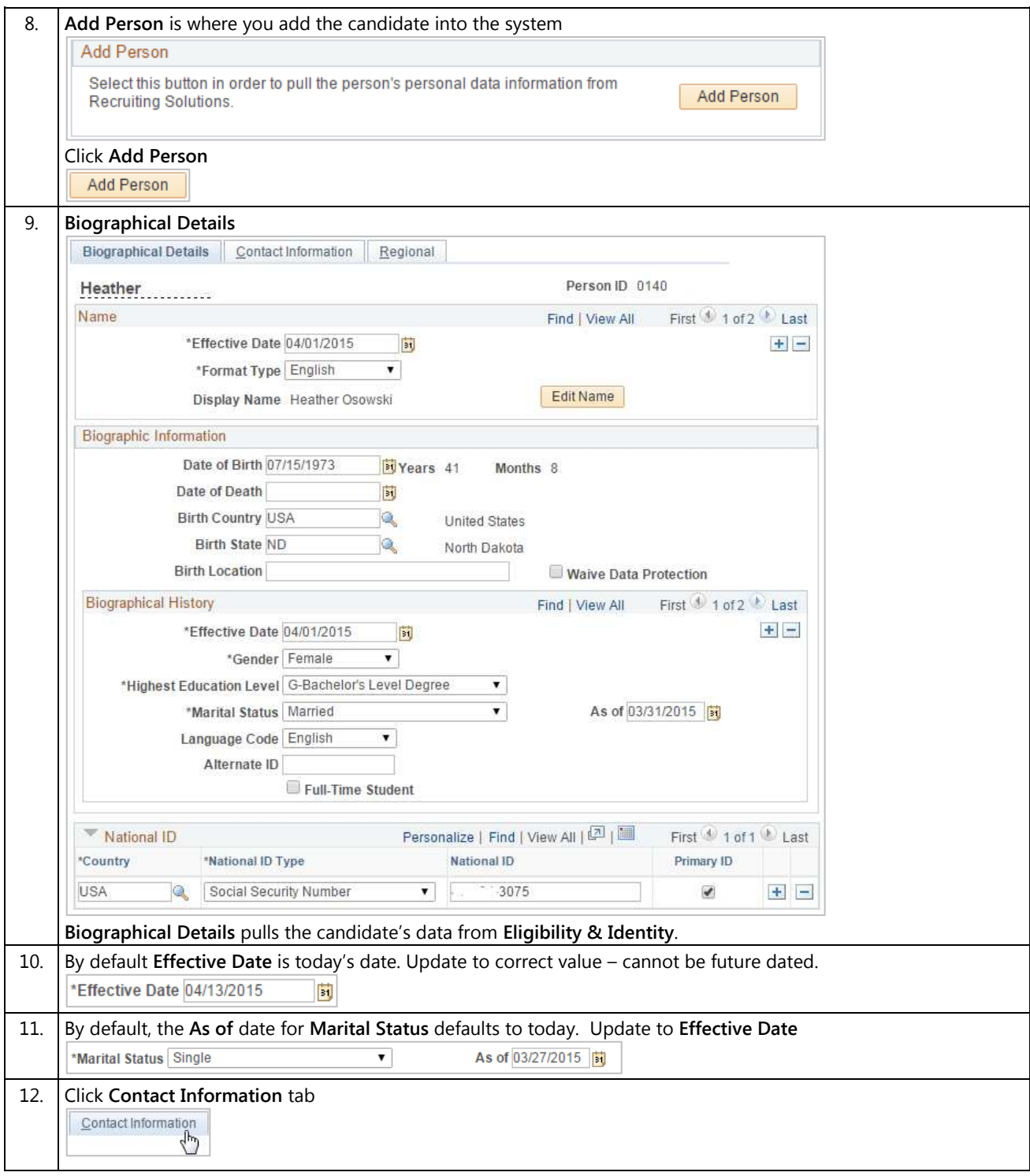

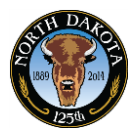

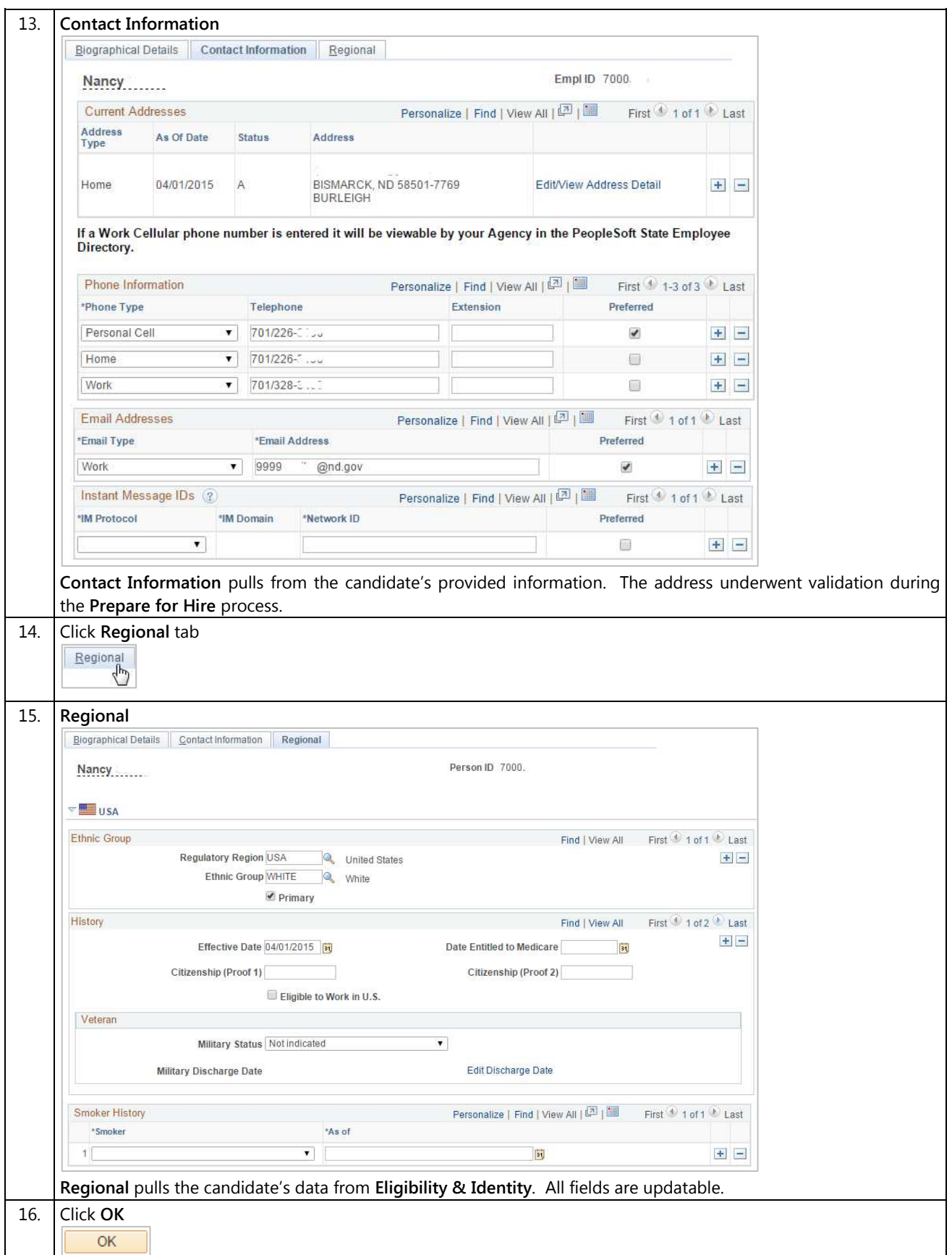

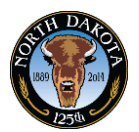

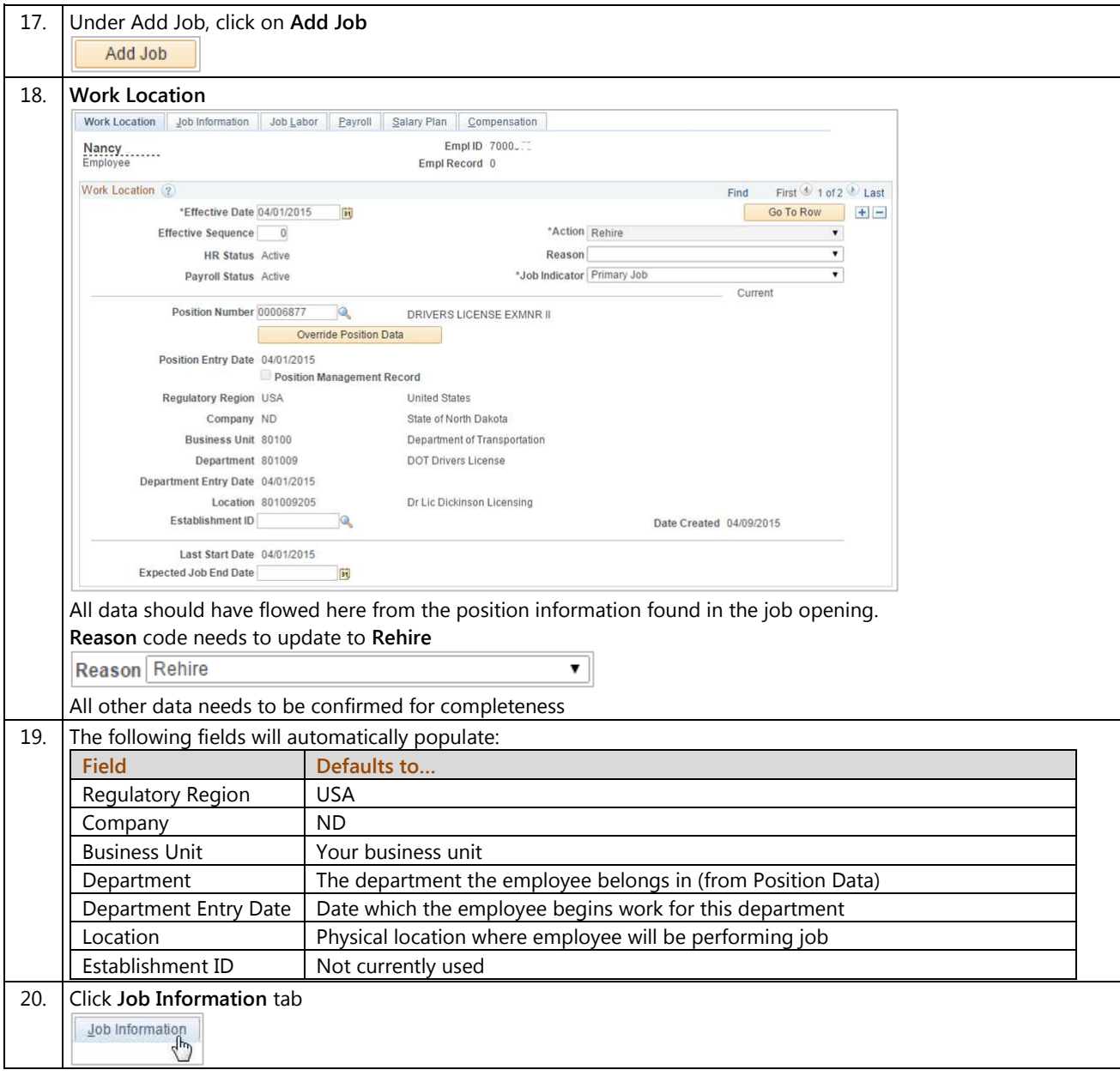

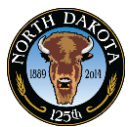

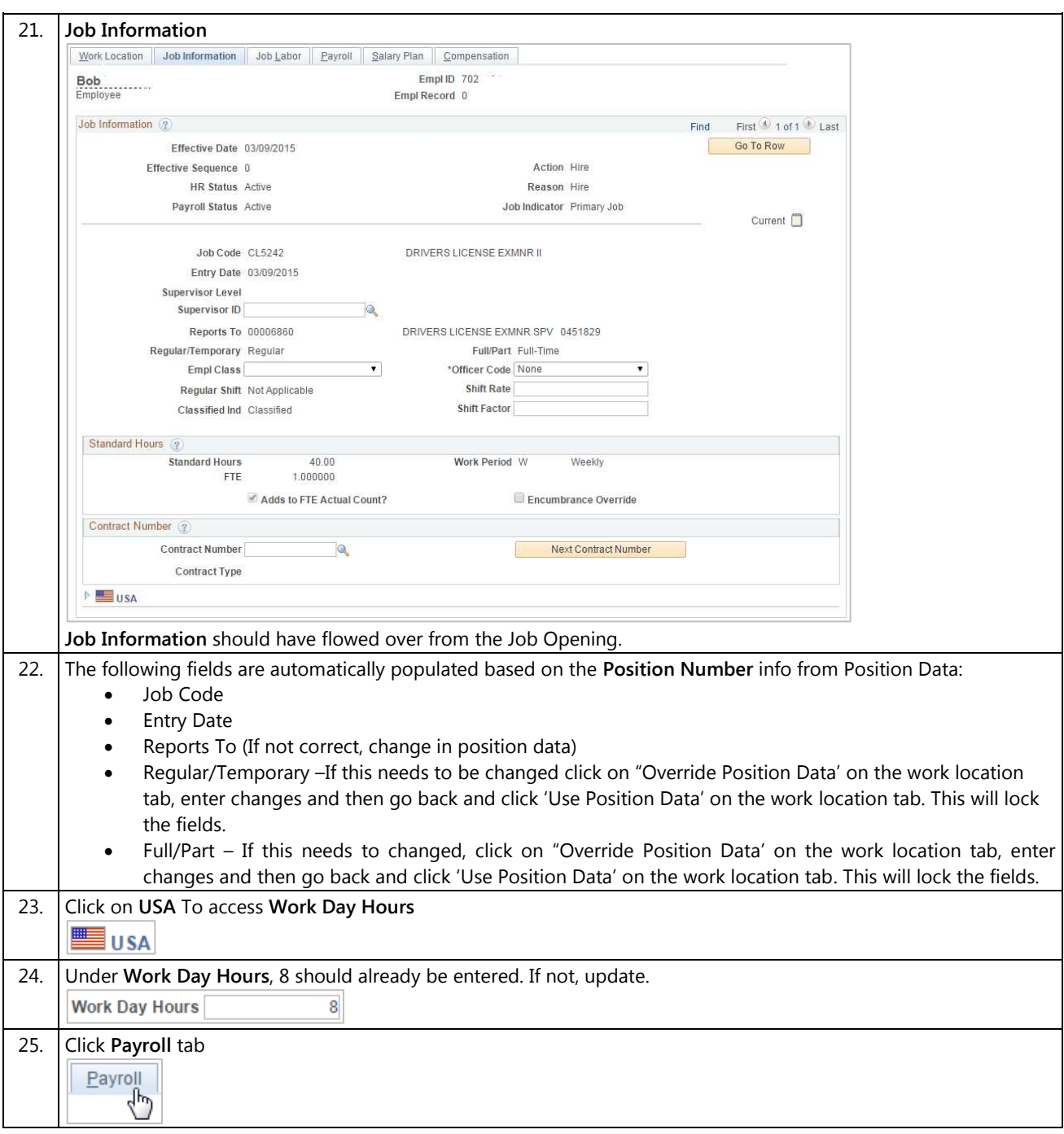

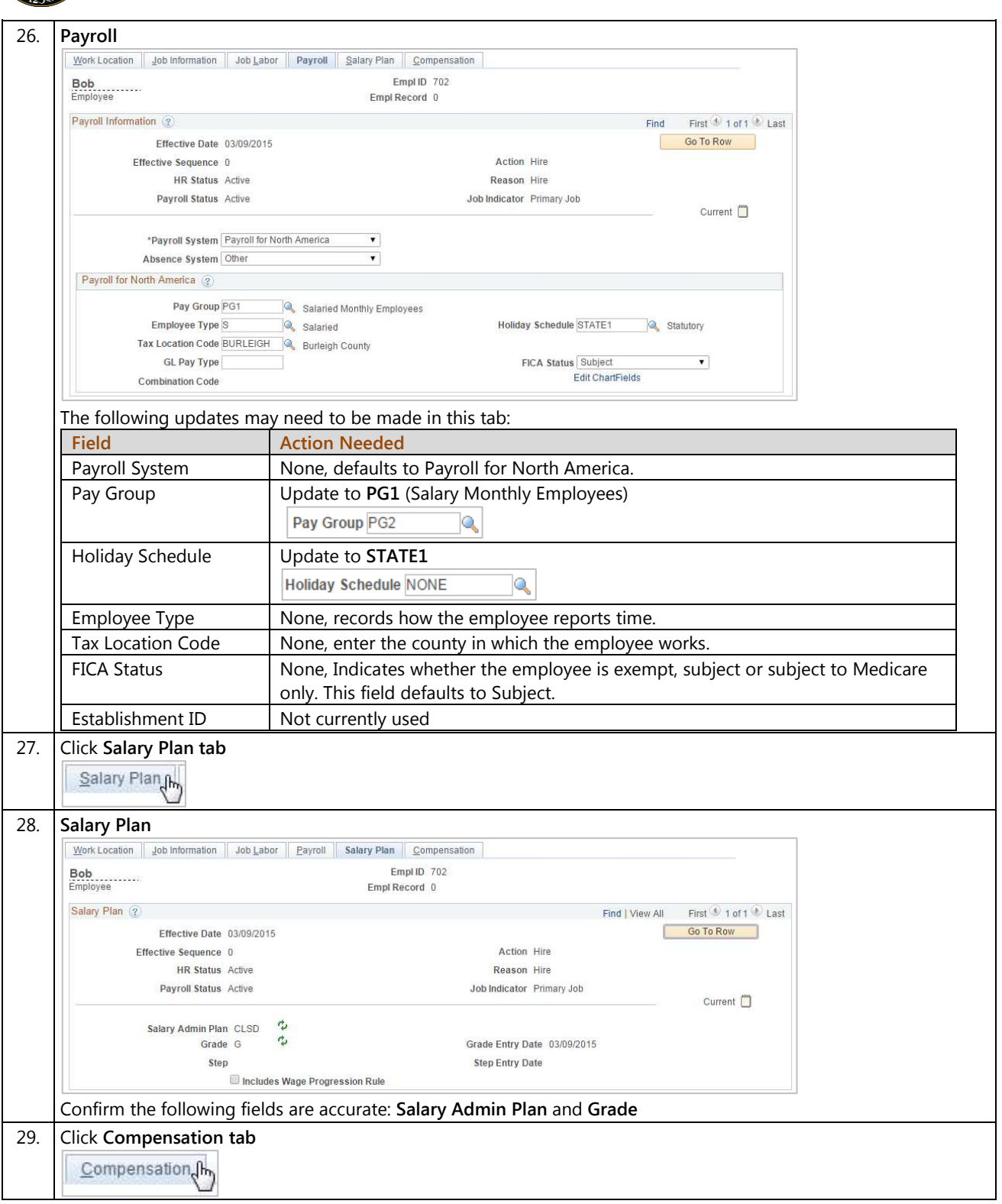

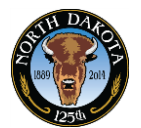

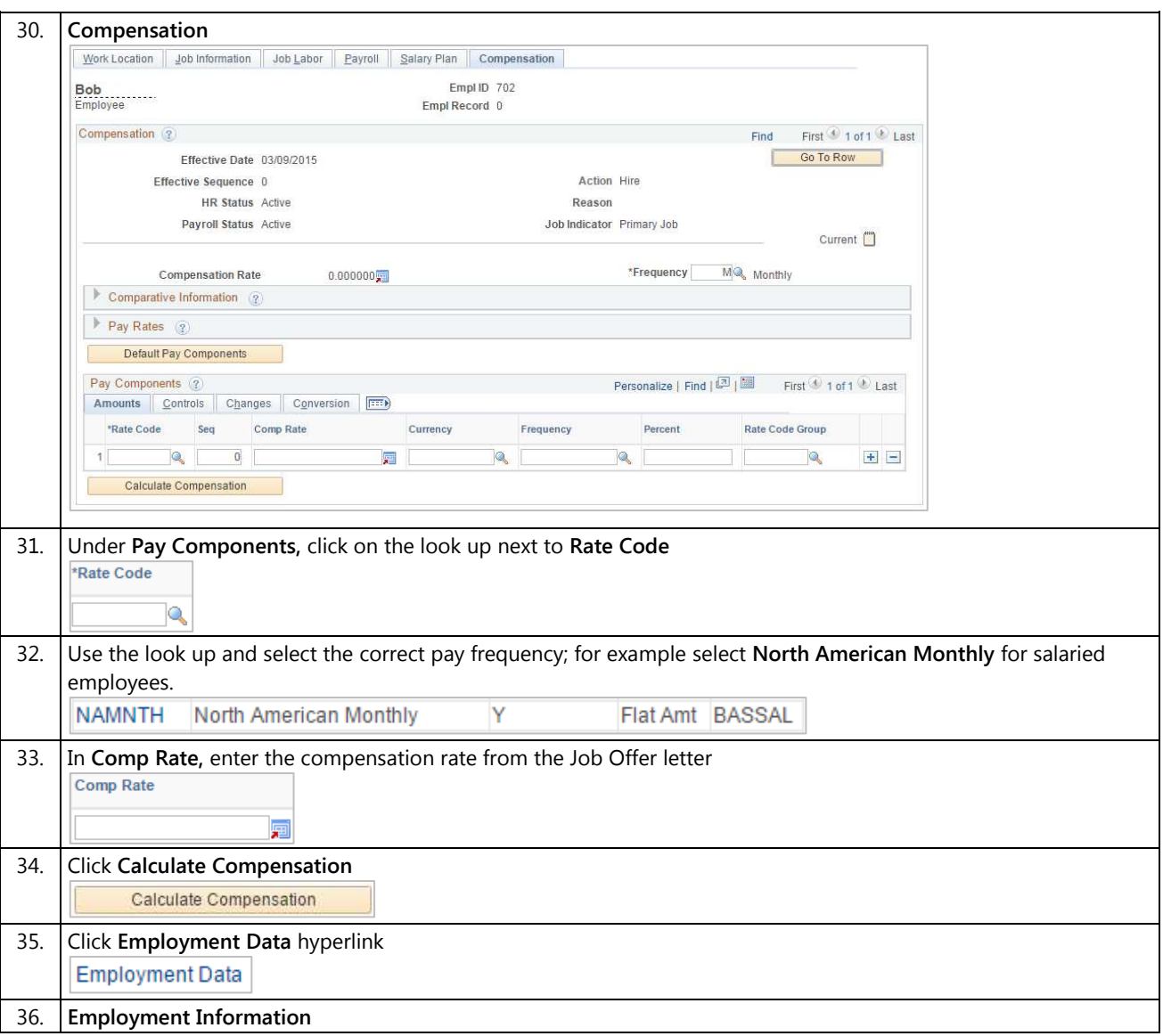

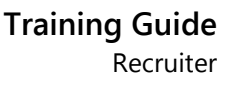

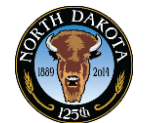

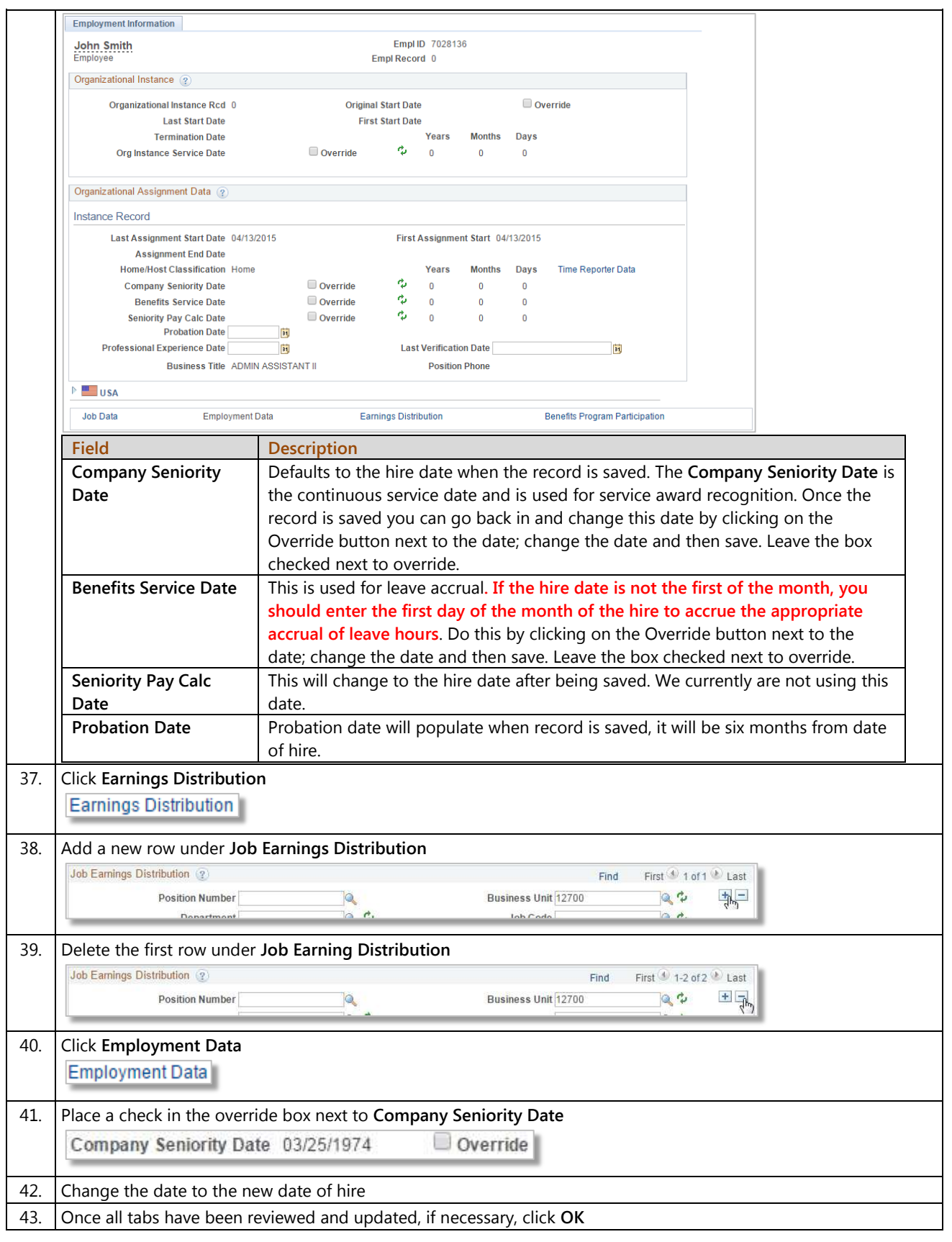

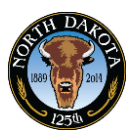

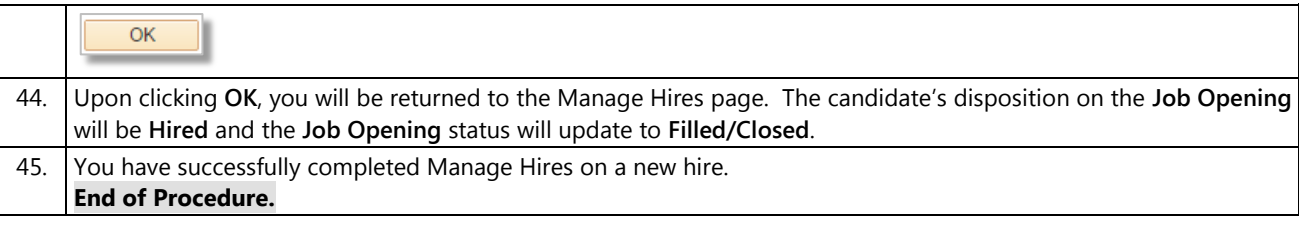